# Nostro Reconciliation User Guide **Oracle FLEXCUBE Universal Banking**

Release 12.87.06.0.0

**Part No. F22925-01**

May 2020

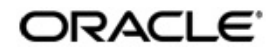

Nostro Reconciliation User Guide May 2020 Oracle Financial Services Software Limited

Oracle Park

Off Western Express Highway Goregaon (East) Mumbai, Maharashtra 400 063 India Worldwide Inquiries: Phone: +91 22 6718 3000 Fax:+91 22 6718 3001 www.oracle.com/financialservices/

Copyright © 2007, 2020, Oracle and/or its affiliates. All rights reserved.

Oracle and Java are registered trademarks of Oracle and/or its affiliates. Other names may be trademarks of their respective owners.

U.S. GOVERNMENT END USERS: Oracle programs, including any operating system, integrated software, any programs installed on the hardware, and/or documentation, delivered to U.S. Government end users are "commercial computer software" pursuant to the applicable Federal Acquisition Regulation and agency-specific supplemental regulations. As such, use, duplication, disclosure, modification, and adaptation of the programs, including any operating system, integrated software, any programs installed on the hardware, and/or documentation, shall be subject to license terms and license restrictions applicable to the programs. No other rights are granted to the U.S. Government.

This software or hardware is developed for general use in a variety of information management applications. It is not developed or intended for use in any inherently dangerous applications, including applications that may create a risk of personal injury. If you use this software or hardware in dangerous applications, then you shall be responsible to take all appropriate failsafe, backup, redundancy, and other measures to ensure its safe use. Oracle Corporation and its affiliates disclaim any liability for any damages caused by use of this software or hardware in dangerous applications.

This software and related documentation are provided under a license agreement containing restrictions on use and disclosure and are protected by intellectual property laws. Except as expressly permitted in your license agreement or allowed by law, you may not use, copy, reproduce, translate, broadcast, modify, license, transmit, distribute, exhibit, perform, publish or display any part, in any form, or by any means. Reverse engineering, disassembly, or decompilation of this software, unless required by law for interoperability, is prohibited.

The information contained herein is subject to change without notice and is not warranted to be error-free. If you find any errors, please report them to us in writing.

This software or hardware and documentation may provide access to or information on content, products and services from third parties. Oracle Corporation and its affiliates are not responsible for and expressly disclaim all warranties of any kind with respect to third-party content, products, and services. Oracle Corporation and its affiliates will not be responsible for any loss, costs, or damages incurred due to your access to or use of third-party content, products, or services.

# **Contents**

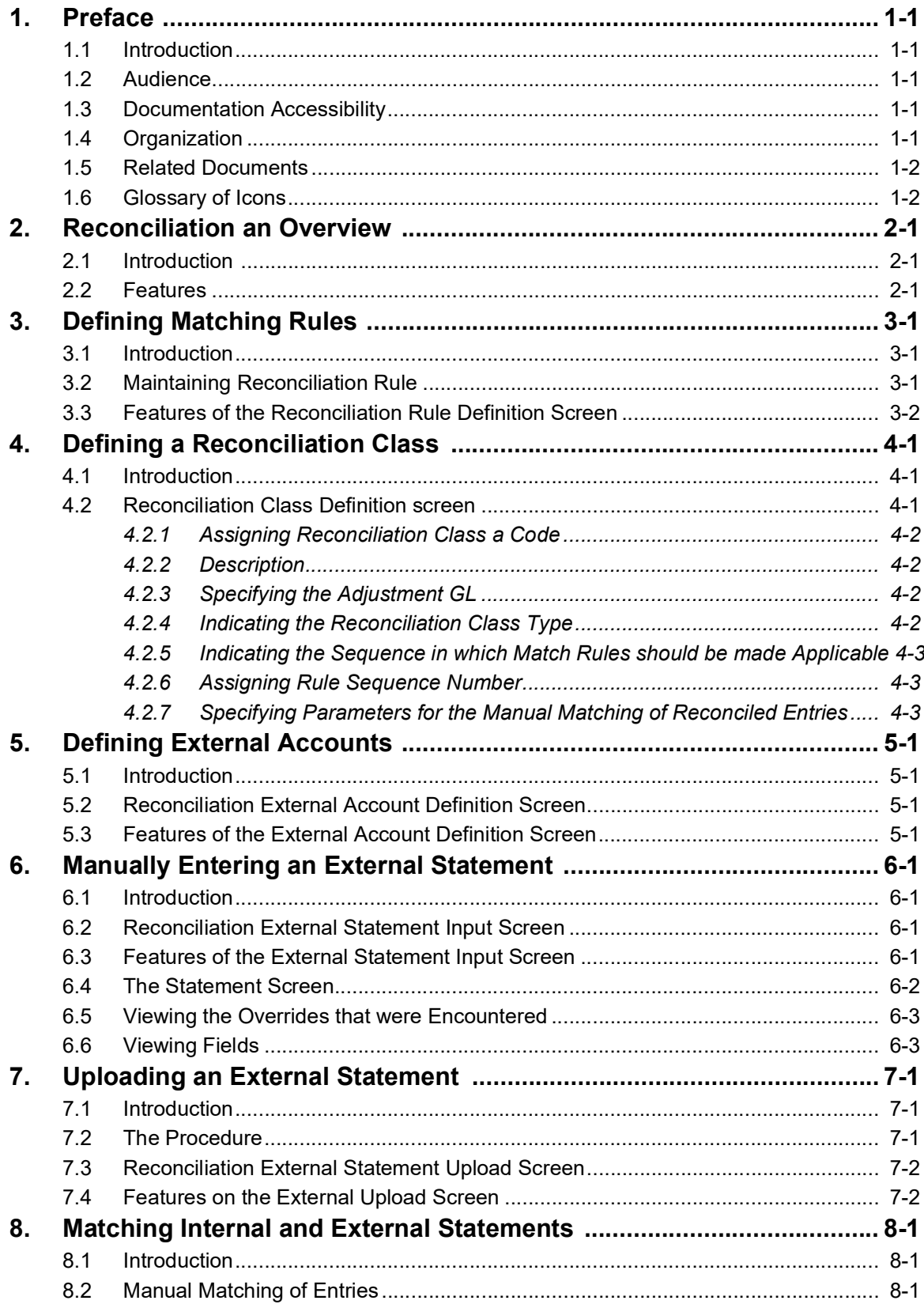

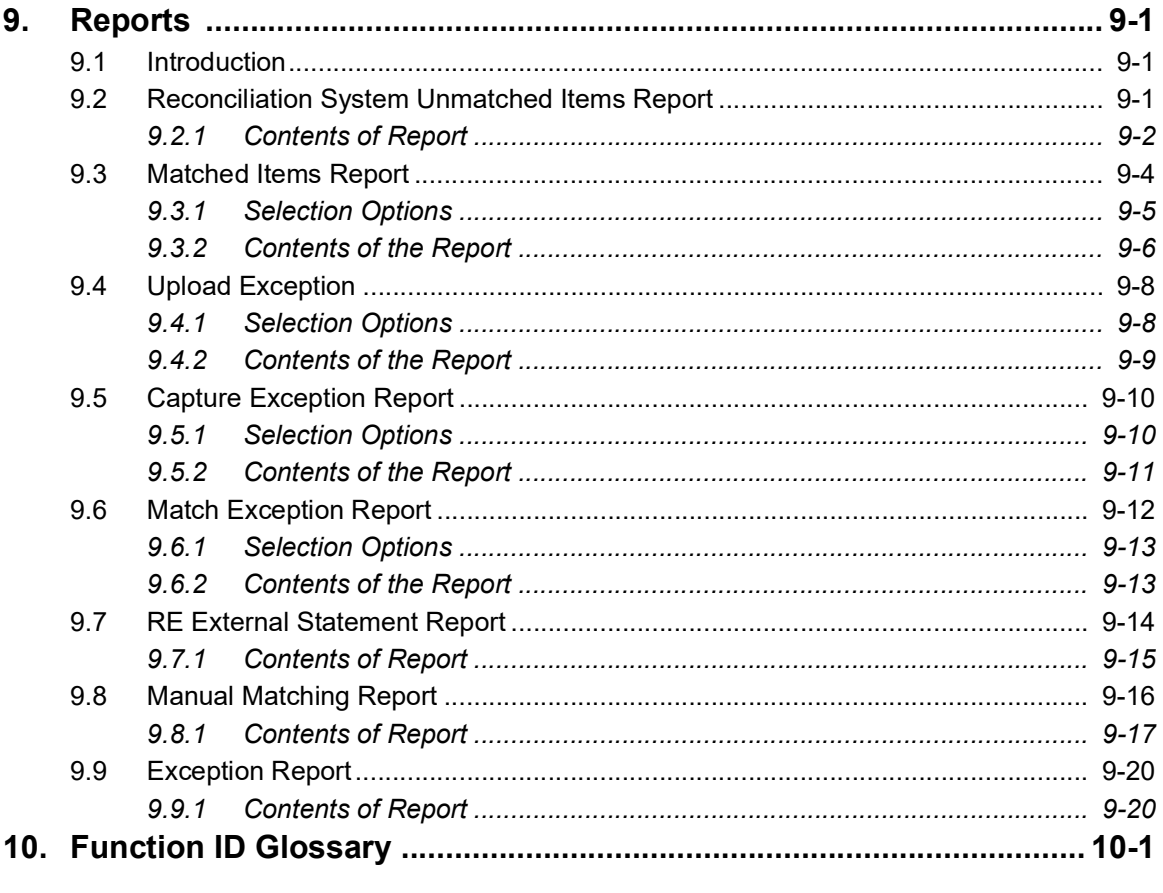

# **1. Preface**

## <span id="page-4-1"></span><span id="page-4-0"></span>**1.1 Introduction**

The Reconciliation Manual of Oracle FLEXCUBE is designed to guide you through the reconciliation process. To help you further understand the reconciliation process, as followed in our system, we have given ample examples to illustrate some of the complex features of the module.

## <span id="page-4-2"></span>**1.2 Audience**

This manual is intended for the Customer Service Representatives (CSRs) and staff in charge of setting up new products in your bank.

## <span id="page-4-3"></span>**1.3 Documentation Accessibility**

For information about Oracle's commitment to accessibility, visit the Oracle Accessibility Program website at <http://www.oracle.com/pls/topic/lookup?ctx=acc&id=docacc>.

## <span id="page-4-4"></span>**1.4 Organization**

This manual is organized as follows:

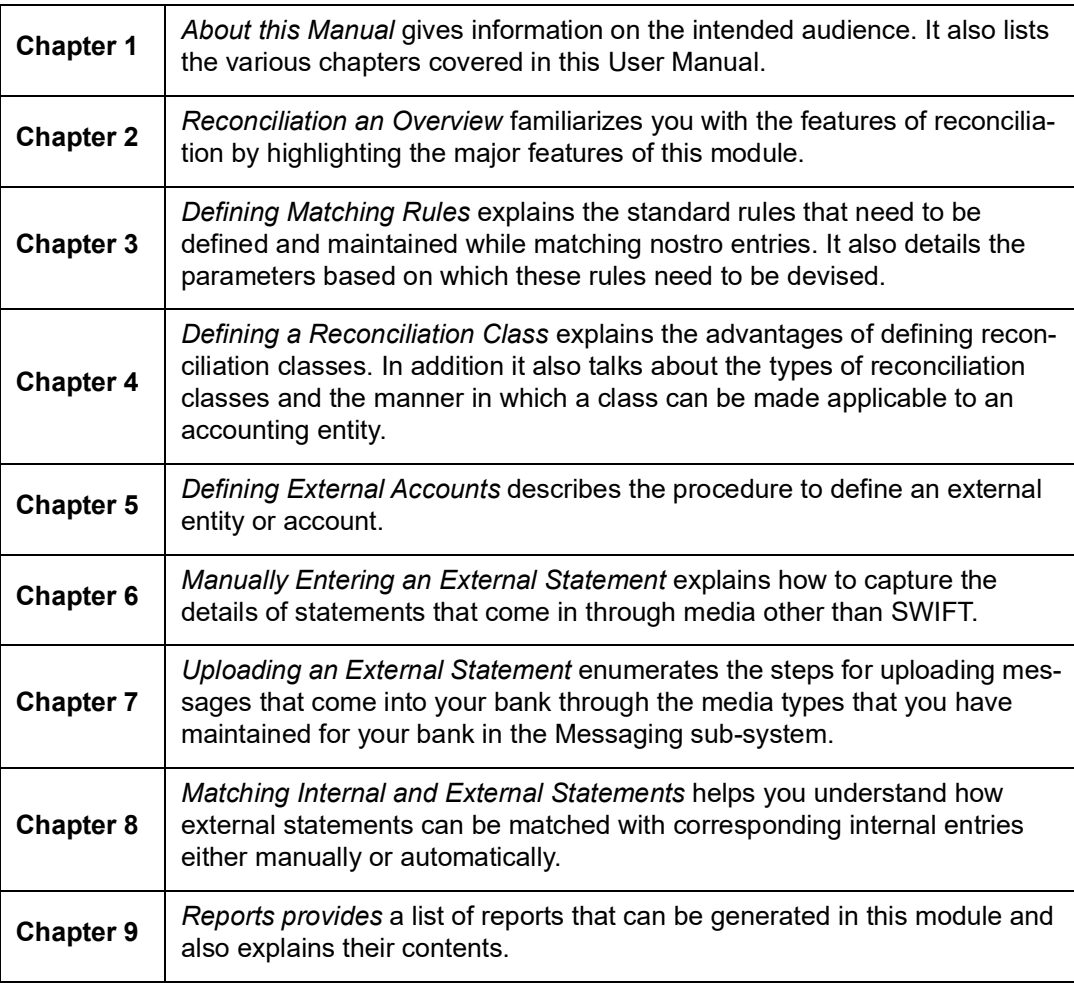

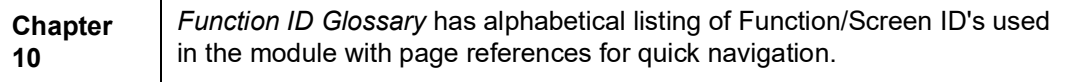

## <span id="page-5-0"></span>**1.5 Related Documents**

• Procedures

# <span id="page-5-1"></span>**1.6 Glossary of Icons**

This User Manual may refer to all or some of the following icons.

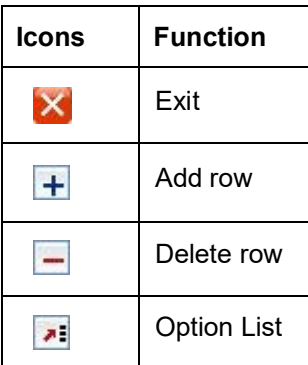

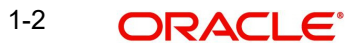

# **2. Reconciliation an Overview**

## <span id="page-6-1"></span><span id="page-6-0"></span>**2.1 Introduction**

The Reconciliation Module of Oracle FLEXCUBE deals with the reconciliation of the entries of an external statement with that of the corresponding entries of an internal account.

The main objective in automating account reconciliation is to:

- Maximize interest revenue from external accounts
- Minimize financial exposure
- Control financial exposure to critical accounts

In Oracle FLEXCUBE*,* these objectives are realized through the automatic capture of external and internal statements and the automatic matching and reconciliation of these entries.

The reconciliation process involves several steps, which have been diagrammatically represented below.

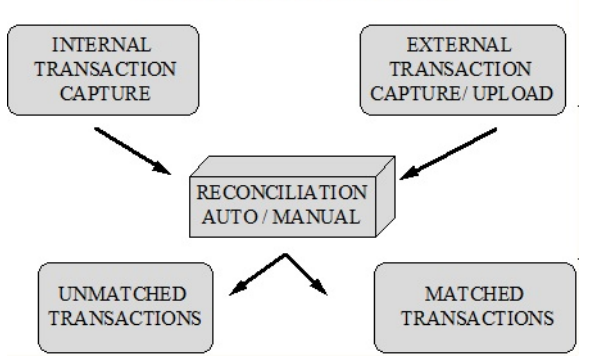

#### **The Reconciliation Process**

### <span id="page-6-2"></span>**2.2 Features**

Oracle FLEXCUBE provides you with the following features through the reconciliation module:

#### **Flexible Definition of Matching Rules**

You can define the parameters based on which external entries can be matched with their corresponding internal entries. The match rules that you define can be based on a variety of criteria like:

- Amount
- Value date exact or with a tolerance that you can define
- **Transaction reference number (internal or external)**
- Simple amount or bunched amounts

While matching entries, you have the option to change the sequence in which the rules should be applied.

You can define reconciliation classes that consist of several match rules. You can further define the sequence in which the matching rules should be applied to specific accounts.

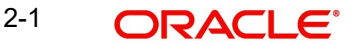

#### **Automatic Capture of Data**

The data that is handled by this module pertains to the information captured through the other modules of Oracle FLEXCUBE, data generated internally by the system, data captured through S.W.I.F.T. and data that you enter manually into the system.

In Oracle FLEXCUBE both internal and external data can be captured electronically. This eliminates manual capturing of entries.

#### **Automatic Reconciliation**

Oracle FLEXCUBE has incorporated a unique feature wherein you can automatically match the entries of an external account with those of an internal account. You can generate a report that gives you details of the exceptions that occurred while auto matching you can also view details of the entries that could not be matched automatically.

Another unique feature that has been incorporated is that you can actually match one internal with several external entries and several external entries with one internal entry.

#### **Information Services for Managerial and Statistical Reporting**

To assist your bank in the important function of reconciling entries, the module enables you to generate various reports that can be viewed on the screen or printed. The reports that you can generate include:

- The Unmatched Items Report
- Matched Items Report
- The Reconciliation Class Definition Report
- Capture Exception Report
- **External Account Definition Report**
- Manual Matching Report
- Match Exception Report
- Match Items Report
- Rule Definition Report
- Statement Input Report
- Upload Exception Report

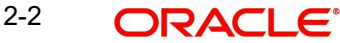

# **3. Defining Matching Rules**

## <span id="page-8-1"></span><span id="page-8-0"></span>**3.1 Introduction**

There are certain standard rules that you can apply while matching nostro entries. As match rules are maintained at the bank level and are common to all the branches of your bank, you need not specify the details of a rule each time you need to use it. Instead, you can maintain its details in the Match Rule Definition screen.

The advantage of maintaining match rules is that at the time of automatically reconciling and matching external entries, you need to just specify the code assigned to the rule. All the details maintained for the rule will be automatically picked up and made applicable to the Nostro entries. This reduces your effort as you do not need to enter the parameters of a rule each time you need to use it.

Each match rule that you define for reconciling Nostro entries can be devised using the following parameters:

- Value date of the transaction
- Internal reference number
- External reference number
- <span id="page-8-3"></span>• The aggregation of internal or external entries

You can specify several rules using various combinations of the above parameters.

## <span id="page-8-2"></span>**3.2 Maintaining Reconciliation Rule**

You can invoke the 'Reconciliation Rule Maintenance' screen by typing 'REDRULDF' in the field at the top right corner of the Application tool bar and clicking on the adjoining arrow button.

If you are maintaining details of a new rule, click the new button on the Application toolbar.

The 'Reconciliation Rule Maintenance' screen is displayed without any details.

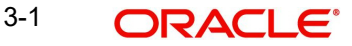

If you are calling a Rule Definition record that has already been defined, double-click a rule of your choice from the summary screen.

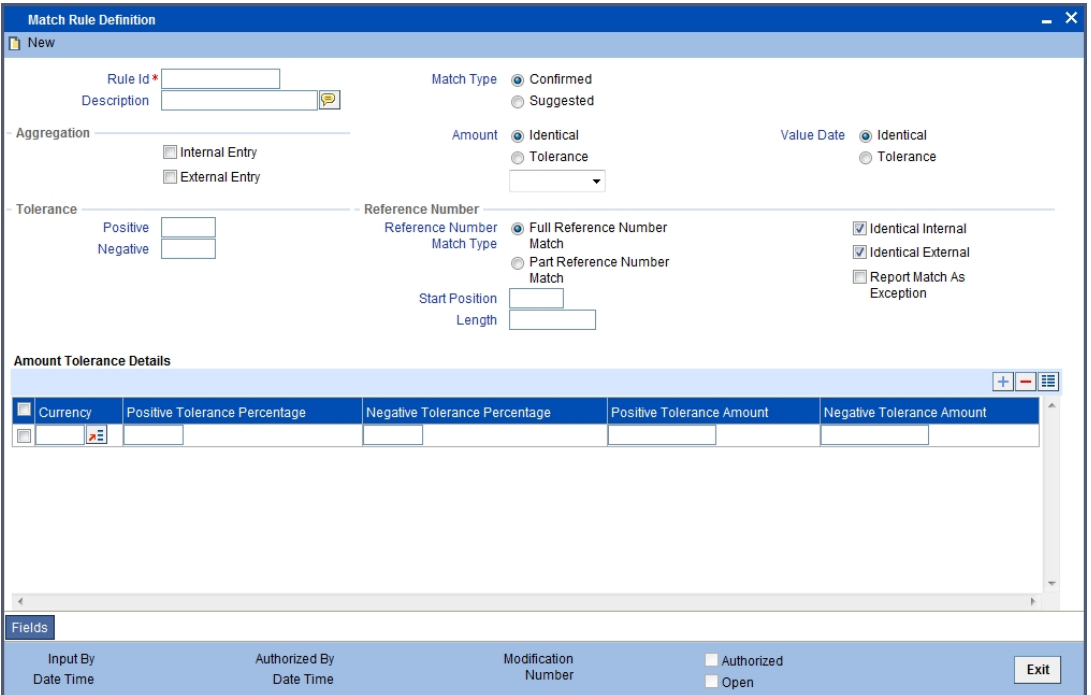

# <span id="page-9-0"></span>**3.3 Features of the Reconciliation Rule Definition Screen**

#### **Assigning the Reconciliation Rule a Code**

In Oracle FLEXCUBE, each matching rule that you define is identified by a fifteen-character code called a Rule Code. You can follow your own convention for devising this code.

The code that you assign to a rule should be unique as it is used to identify the rule across the branches of your bank. When you need to make the rule applicable while reconciling nostro entries, you need to just specify the code assigned to the rule. The attributes of the rule will automatically become applicable for matching transactions.

After you assign a matching rule a code, you can specify the parameters based on which internal and external transactions should be matched when the rule is used. The parameters that you can use to define a rule are the:

- The Aggregation of internal or external entries
- Value Date of the transaction
- Internal Reference Number
- External Reference Number

You can specify several rules using various combinations of the above parameters.

#### **Determining Match Type**

You can decide whether the Automatic matching process should perform a confirmed match or suggested match.

- **Confirmed Match (Confirmed)**: The automatic matching process will mark the match status as 'Open' and the matched entries will be in an authorized state
- **Suggested Match (Suggested)**: The automatic matching process will mark the match status as 'Suggested' and the matched entries will be in an authorized state. The matched entries need to be manually confirmed using manual matching in order to complete the full matching process.

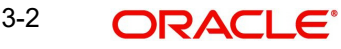

You can choose to either confirm or reject suggested matches. On confirmation the match status will be changed from 'Suggested' to 'Open'. If confirmed, system will pass adjustment entries.

#### **Indicating that Entries should be Aggregated**

An internal entry is one that was passed by one of the modules of Oracle FLEXCUBE. An external entry is one passed by a correspondent bank in response to the entries originating from your side.

Internal transactions which match certain criterion can be aggregated before they are matched and reconciled by the automatic matching process. The criterion for aggregation is as follows:

- Identical value date
- **Identical internal or external reference number, as the case may be**

For a match rule that you define, you can indicate either of the following:

- The internal entries should be aggregated and then matched
- External entries should be aggregated and then matched
- That both the internal and external entries under a transaction should be aggregated and then matched

This would facilitate the matching of one or many internal transactions with one or many external transactions.

Consider the following example.

Friendly Neighborhood Bank (FNB) has placed US \$100,000 with Greenville Global Banking (GGB), Bangalore.

The various components of the placement are:

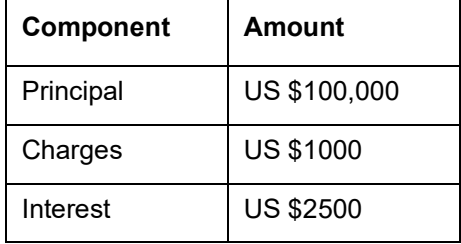

The entries passed at FNB:

#### **Component - Principal**

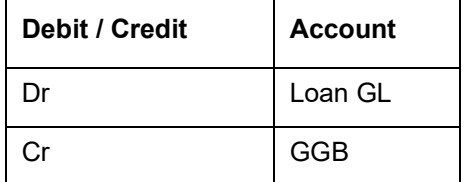

#### **Component - Interest**

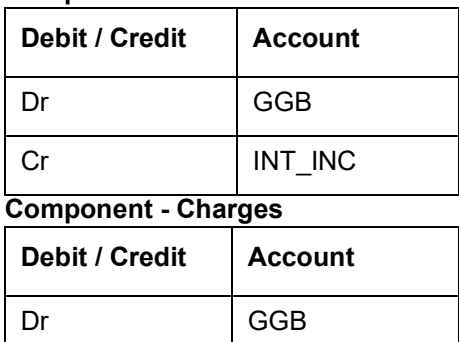

At GGB, the following entries are passed:

Cr CHG INC

All the components of the transaction will be contained in the external statement. Oracle FLEXCUBE will check for the aggregation criteria and then aggregates the external entry and matches them.

The components of the external entry when aggregated amounts to US \$103500.

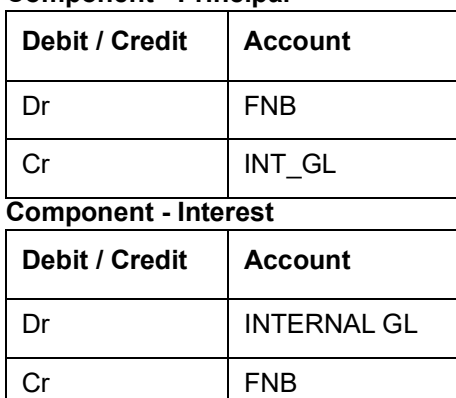

#### **Component - Principal**

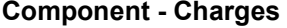

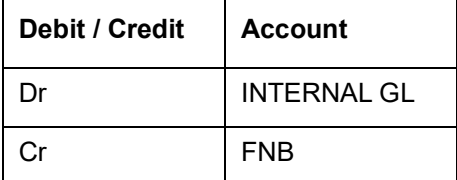

#### **Using the Value Date as a Matching Rule Parameter**

While defining a rule, you can indicate preferences for the matching criterion - Value Date. You have either of the option to indicate whether:

- The value date of the internal and external transaction should be identical
- You can define a positive and negative tolerance within which the value date of a transaction should fall

#### **Indicating Identical Value Dates**

Choose this option to indicate that the automatic matching process should match an external transaction with an internal transaction, only if the value date of the internal transaction is identical with the value date of the external transaction.

#### **Indicating a Tolerance Range**

You also have the option to specify that the automatic matching process should match an external transaction with an internal transaction, if the value date of an external transaction is within a permissible tolerance range.

If you choose this option you should also specify the upper (positive) and a lower (negative) limit of the tolerance range.

The positive and negative tolerance is taken into consideration while the automatic matching process is run. This process will match those external transactions with a value date greater than or lesser than the value date of the internal transaction within the tolerance range that you indicate.

#### **Using Reference Number as a Matching Rule Parameter**

You can use the reference number assigned to the transaction as a parameter for matching and reconciling Nostro entries. You have the option to use either the internal or external reference number as a matching criterion or you could use both.

In Oracle FLEXCUBE, you can indicate whether the full reference number or a part of it should be used for matching entries.

#### **Using the Full Reference Number for Matching**

If you indicate that full numbers need to be matched, you need to indicate whether the internal or external reference number should be matched. Your internal reference is the other entity's external reference and their internal reference is your external reference.

Consider the following example.

Friendly Neighborhood Bank (FNB) has placed US \$100,000 with Greenville Global Banking (GGB), Bangalore.

FNB which uses Oracle FLEXCUBE has assigned the placement the following reference number:

FNB s internal reference - 000MP01973640001

This is FNB s internal reference for the transaction. When the placement is recorded at GGB it is assigned the following reference:

GGB s internal reference - 2980631000

FNB s internal reference is GGB s external reference and GGB s internal reference is FNB s external reference.

#### **Using Partial Reference Numbers for Matching**

If you indicate partial matching, you can indicate the portion of the reference number that needs to be matched. In the case of partial matching you need to indicate the:

- Starting position in the reference number.
- Length of the matching portion.

This will apply to both internal as well as external reference numbers.

Consider the following example.

The reference numbers generated in Oracle FLEXCUBE is a combination of a three-digit branch code, a four-character product code, a five-digit Julian Date and a four-digit serial number. A typical reference number would look like:

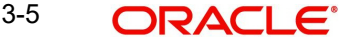

#### 000MP01973640001

The bank with which you are matching entries generates ten digit reference numbers. Therefore the reference numbers generated by the other bank can records only the first ten digits of your reference number.

You have selected partial matching of reference numbers and indicated the following preferences:

- Start position 1
- Length of matching position 10

When the transaction returns for matching Oracle FLEXCUBE will automatically check only the first ten characters of the reference number and match the entries.

#### **Using Your Internal Reference Number as a Matching Parameter**

As a matching rule criterion you can indicate that the internal reference number you assigned to the transaction should be identical with the external reference number of the transaction.

#### **Using the External Reference Number as a Matching Parameter**

As a matching rule criterion you can indicate that your external reference number should match with the internal reference number assigned to the transaction assigned by the other entity.

#### **Using Amount as a Matching Parameter**

The two options are:

- **Identical**: During auto matching of entries, the internal and external entries will be matched only if amount of the entries are identical
- **Tolerance**: During auto matching of entries, the internal entry will be matched to an external entry if the amount of external entry is within tolerance range, calculated based on the internal amount and tolerance parameters.

You can further detail Amount Tolerance as:

- **Amount:** The tolerance can be defined as a flat amount.
- **Percentage**: The tolerance can be defined as a Percentage value.

These parameters can be defined for each currency. When a currency amount is not defined, tolerance amount will be considered to be zero by default.

#### **Currency**

All valid currencies in the system will be available for selection here. The tolerance limits can be different for different currencies.

#### **Positive Percentage Tolerance**

You can capture the percentage of positive deviation from a possible match. This will be allowed if the rule definition allows a tolerance for the amount and tolerance type is defined as percentage.

#### **Negative Percentage Tolerance**

You can capture the percentage of negative deviation from a possible match. This will be allowed if the rule definition allows a tolerance for the amount and tolerance type is defined as percentage.

#### **Positive Amount Tolerance**

You can use this to capture the positive deviation in amount for a possible match. This will be allowed if the rule definition allows a tolerance for the amount and tolerance type is defined as Amount.

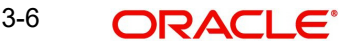

#### **Negative Amount Tolerance**

You can use this to capture the negative deviation in amount for a possible match. This will be allowed if the rule definition allows a tolerance for the amount and tolerance type is defined as Amount.

Consider the following example.

Suppose the following are the internal entries passed by Flex cube for nostro accounts.

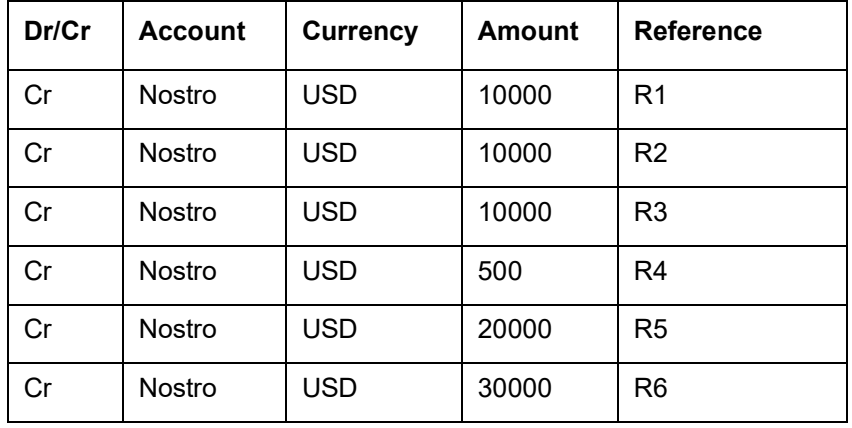

The following are the sequence of rules to be applied for Auto Matching.

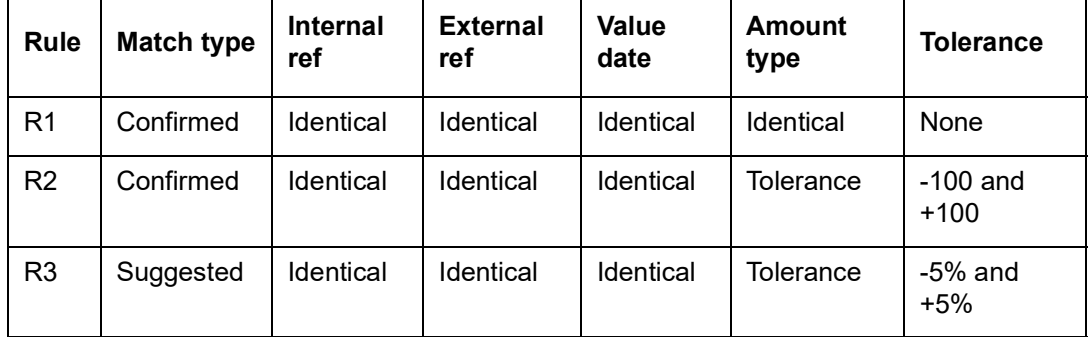

The following are external entries sent by another bank.

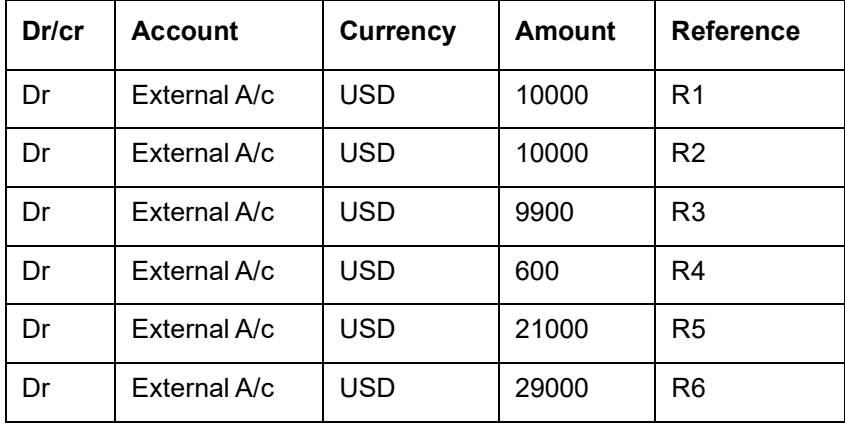

**Matching Details using the above set of factors are as follows:**

Rule R1 Matching Details – Matched based on Identical Amount.

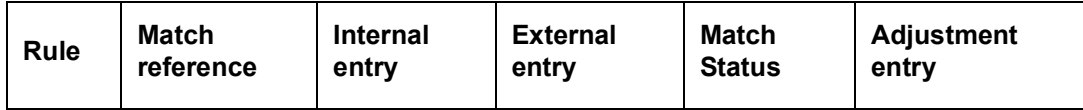

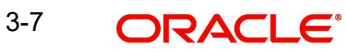

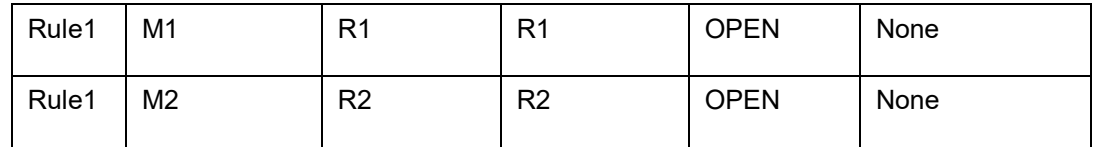

Rule R2 Matching Details – Matched based on Amount Tolerance.

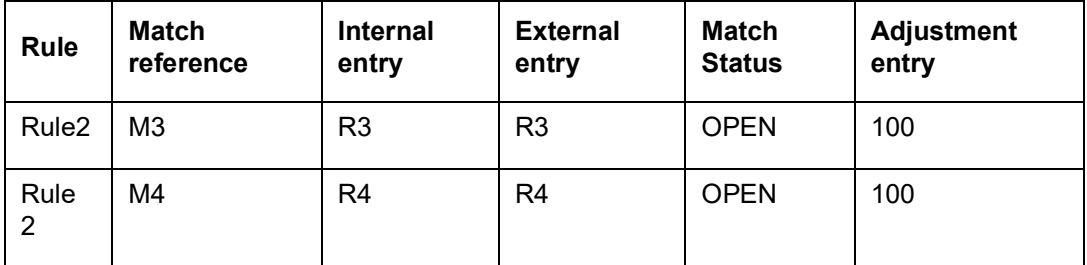

Since R2 is a confirmed match, adjustment entries are posted during automatic matching.

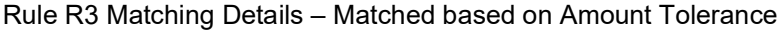

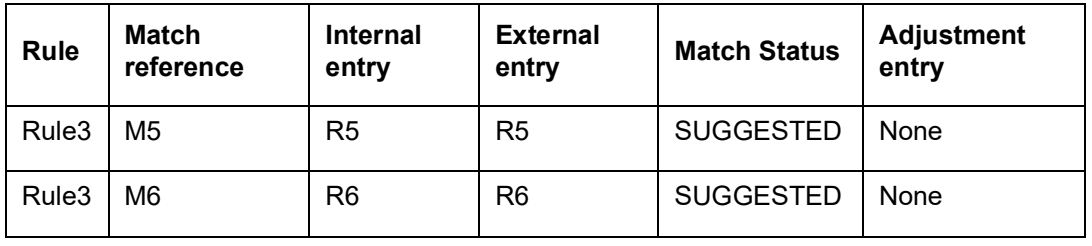

Since R3 is a suggested match, adjustment entries are not posted during automatic matching. Rather they are posted only after the user confirms the entries during manual matching. If the entries matched during auto matching are rejected by the user, the entries become available for re matching.

#### **Validations**

- Suggested Match type is allowed only if the amount matching is set as Tolerance. This validation will be done during save operation of the rule definition. If the amount matching set is identical and the match type is Suggested, the system will display an error message as 'For Suggested Match Type, Amount Type Cannot be Identical'.
- The tolerance type list item will be error disabled if the amount defined is 'identical'. It will be enabled only if amount matching type is 'Tolerance'
- The currency and Tolerance related parameters will be enabled only if amount matching is 'Tolerance'
- If tolerance type is percentage then only percentage related fields in amount tolerance details will be enabled
- If the tolerance type is amount then only amount related fields will be enabled in amount tolerance details
- During automatic matching using suggested rule, the negative and positive tolerance range will be calculated based on the internal amount and the system fetches all the external entries whose amount is in between Negative tolerance and positive tolerance range. If a record is found in this range then the system matches the internal and external entry. If multiple external records are fetched then the system will not match the entries
- If Internal entry aggregation is set in the rule definition, the system calculates the sum of all the internal entry amounts whose internal reference, external reference and value date is identical. The Negative and positive tolerance range is calculated on the aggregated internal amount. If external entry aggregation is set then the aggregated

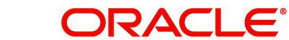

external entry will be picked whose amount is a median between Negative tolerance and positive tolerance range. If external aggregation is not set ,then the individual entries will be fetched whose amount is a median Negative tolerance and Positive tolerance range

- The suggested matching will be processed as authorized record during automatic matching. During this matching the match indicator will be 'Y', authorization status will be 'authorized' and Match status will be 'Suggested'. If the suggested match is to be approved, then it has to be approved using 'confirm action' in the manual reconciliation screen
- In case of confirmed match type with amount tolerance, the system will pass the adjustment entries during automatic matching

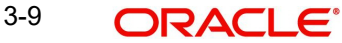

# **4. Defining a Reconciliation Class**

## <span id="page-17-1"></span><span id="page-17-0"></span>**4.1 Introduction**

To recall, you have defined Match Rules in the Matching Rule Definition screen. Several rules constitute a reconciliation class. You can define a reconciliation class in the Reconciliation Class Definition Screen.

You can indicate the match rules that should constitute a class and the sequence in which the rules should be made applicable to an external accounting entity during automatic matching. A significant attribute of an account class is whether the transactions that are to be matched are mirrored or replicated.

The advantage of maintaining reconciliation classes is that at the time of automatically reconciling and matching external entity entries, you need to just indicate the code assigned to the class. All the details maintained for the class will be automatically picked up and made applicable to an external entity account.

### <span id="page-17-2"></span>**4.2 Reconciliation Class Definition screen**

You can invoke the 'Reconciliation Class Maintenance' screen by typing 'REDXCLAS' in the field at the top right corner of the Application tool bar and clicking on the adjoining arrow button.

If you are maintaining the details of a new class, click the new button on the Application toolbar.

The 'Reconciliation Class Maintenance' screen is displayed without any details.

If you are calling a Reconciliation Class Definition record that has already been defined, double-click a class record of your choice from the summary screen.

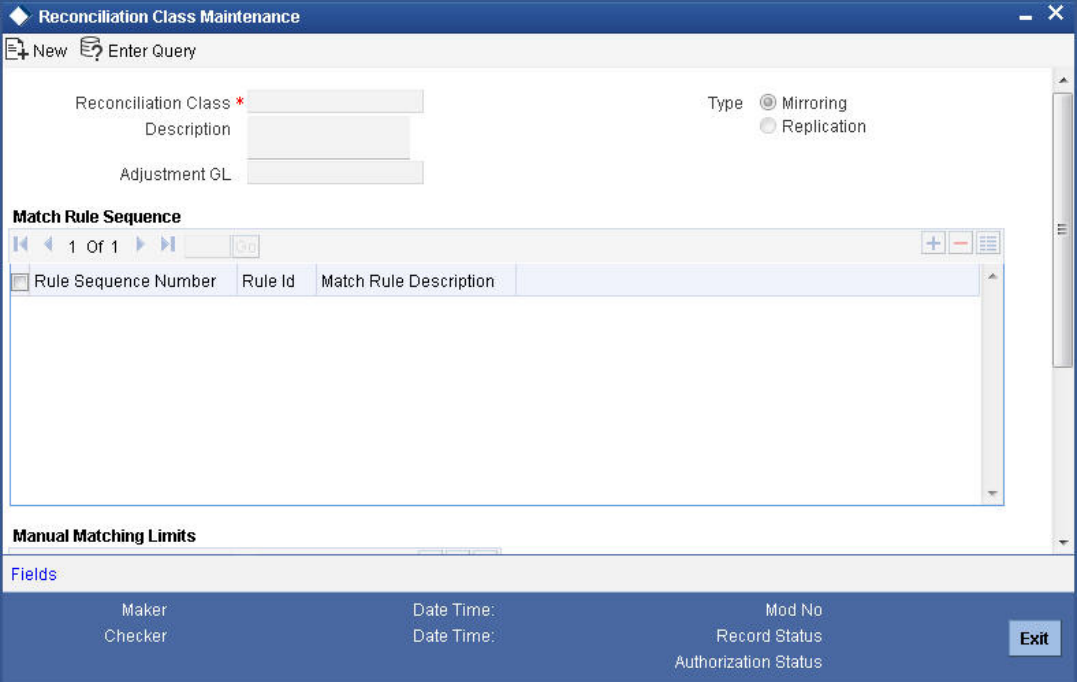

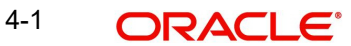

### <span id="page-18-0"></span>**4.2.1 Assigning Reconciliation Class a Code**

In Oracle FLEXCUBE, each reconciliation class that you define is identified by a four character code called a Class Code. You can follow your own convention for devising this code.

The code that you assign to a class should be unique as it is used to identify the class across the branches of your bank. When you need to make the class applicable to an accounting entity, you need to just specify the code assigned to the class. The details that you defined for the class will automatically be made applicable to the accounting entity.

After you assign a reconciliation class a code, you can specify the preferences based on which internal and external transactions should be matched, if the reconciliation class is made applicable to it.

The attributes that you can define for a reconciliation class are:

- The reconciliation class type.
- The sequence in which matching rules should be used for the automatic matching of transactions.

You can define several classes using various combinations of the above parameters.

### <span id="page-18-1"></span>**4.2.2 Description**

You have to enter the Description of Recon Class Code in this field

### <span id="page-18-2"></span>**4.2.3 Specifying the Adjustment GL**

When maintaining a Reconciliation Class, you can identify an Adjustment GL to which unreconciled entries involving the Reconciliation Class should be posted. All unreconciled entries, involving the Class, will automatically be posted to this GL.

### <span id="page-18-3"></span>**4.2.4 Indicating the Reconciliation Class Type**

#### **Mirroring**

A Mirror reconciliation class type is one, which when applied during automatic matching, will check that the debit or credit indicator of the external statement should mirror that of the internal transaction. This means that a debit in your books will have a corresponding credit entry in their books and vice-versa.

Consider the following example.

Friendly Neighborhood Bank has placed US \$100,000 with Greenville Global Banking, Bangalore.

The entries passed at FNB:

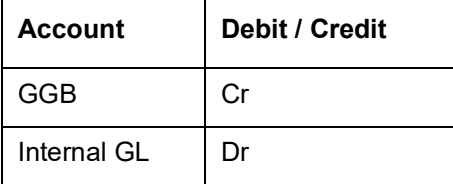

When GGB makes a repayment for the placement, the entries that are passed are:

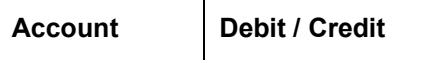

4-2 ORACLE®

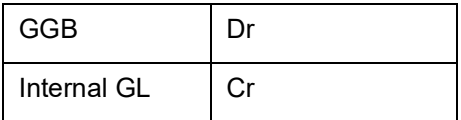

If you have indicated mirror matching for the class, these entries will be matched as the external entries mirror the internal ones.

#### **Replication**

A Replication reconciliation class type is one, which when applied during automatic matching, will check that the debit or credit indicator of the external statement replicates the internal transaction.

#### **Note**

Initially, one reconciliation class will be pre-shipped. The account class is called - NOST (Nostro Reconciliation). This reconciliation class is needed when you want the external accounts that have come in through SWIFT to be automatically uploaded. The MT950 has been hard coded for the reconciliation class NOST.

### <span id="page-19-0"></span>**4.2.5 Indicating the Sequence in which Match Rules should be made Applicable**

An account class is made up of several match rules. You can not only indicate the rules that constitute the class but you can also indicate the sequence in which the rules should be made applicable during automatic matching of entries.

### <span id="page-19-1"></span>**4.2.6 Assigning Rule Sequence Number**

The system assigns Rule sequence Number for the rules attached to Recon Class Definition.

To make a rule, a component of a reconciliation class, select the rule from the adjoining option list that is displayed. The description of the rule is displayed. Thereafter, click add icon. To delete a rule from the list, select the rule and click delete icon button.

### <span id="page-19-2"></span>**4.2.7 Specifying Parameters for the Manual Matching of Reconciled Entries**

The reconciliation module provides the option of defining amount tolerance limits for the manual matching of reconciled entries. Using this option you can choose to reconcile entries with differences within the manual matching limits.

You will be allowed to match reconciled entries manually when there is no difference between the net amount of the external and internal entries. However, you will need to maintain a limit per currency in order to be able to manually match amount differences up to the limit. You can do this through the Reconciliation Class Definition screen.

You have to maintain manual matching limits in currencies for which you would like to allow manual matching. Usually, these are currencies in which you have maintained nostro accounts. The manual matching specifications will be made applicable for all nostro accounts linked to the reconciliation class.

As a result of maintaining manual matching limits, you will not be allowed to manually match entries whose differences are not within the limits defined.

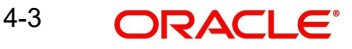

### **Note**

You have to maintain limits for all currencies in which you have maintained the nostro accounts in the system.

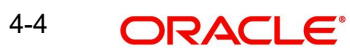

# **5. Defining External Accounts**

### <span id="page-21-1"></span><span id="page-21-0"></span>**5.1 Introduction**

Nostro reconciliation deals with the matching and reconciliation of external accounts with the internal ones of your bank. Therefore it is necessary for you to:

- Define an external entity.
- Indicate the accounts that the external entity maintains with your bank.
- Indicate the internal accounts to which the external account can be matched.
- Indicate the reconciliation class that should be used whenever the external account is involved in a transaction.

You can define these details in the External Account Definition screen.

## <span id="page-21-2"></span>**5.2 Reconciliation External Account Definition Screen**

<span id="page-21-4"></span>You can invoke the 'Reconciliation External Account Maintenance' screen by typing 'REDXTACC' in the field at the top right corner of the Application tool bar and clicking on the adjoining arrow button.

If you are maintaining details for a new account, click the new button on the Application toolbar. The 'Reconciliation External Account Maintenance' screen is displayed without any details.

If you are calling a Reconciliation Class Definition record that has already been defined, double-click a class record of your choice from the summary screen.

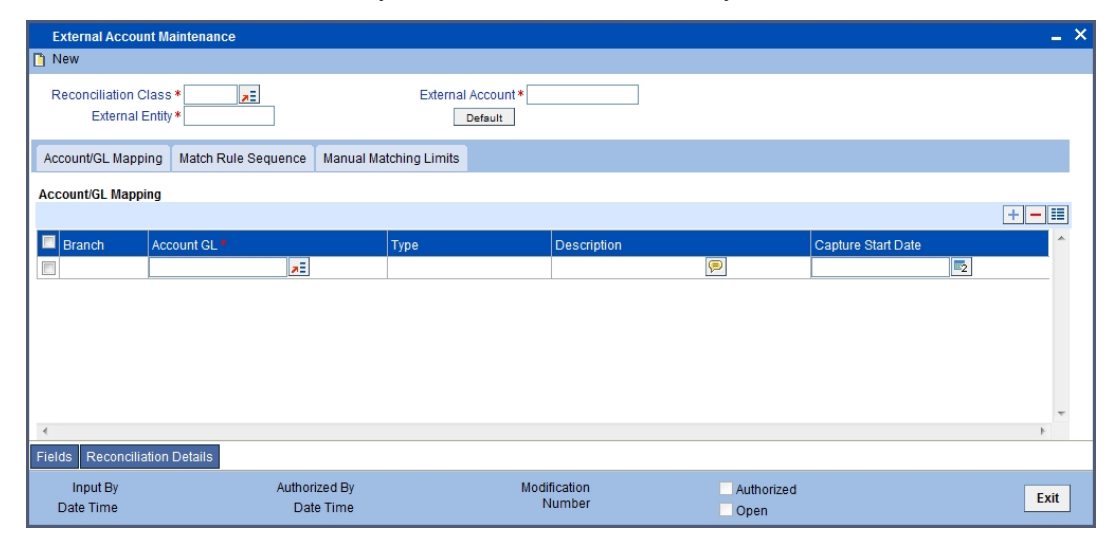

## <span id="page-21-3"></span>**5.3 Features of the External Account Definition Screen**

#### **Defining an External Entity**

In Oracle FLEXCUBE, a bank that is external to your bank is called an external entity. Each external entity that you define is identified by an eight character code called an External Entity Code. You can follow your own convention for devising this code.

#### **Note**

The code that you assign to an external entity should be unique as it is used to identify the entity across the branches of your bank.

#### **Indicating the External Account**

An external entity can have several accounts under it. You should specify details for each of the accounts that the external entity maintains with your bank.

Consider the following example.

Kuber s Saving Bank has the following accounts with your bank:

- Kuber1USD.
- Kuber2AUD.
- Kuber3INR.
- Kuber4GBP.
- Kuber5YEN.

This leads to a two level hierarchy, wherein Kuber's bank is the External Entity and the accounts that Kuber's bank has with you are the external accounts under it.

#### **Note**

If the external entity has several accounts with your bank, you will have to maintain a new external account record for each of the accounts, under the same external entity.

#### **Indicating the Reconciliation Class to be Used**

Having defined an external account, you should map the external account to a reconciliation class. The Reconciliation Class and External Account combination should be unique across the branches of your bank. You can choose a Reconciliation Class Code from the option list available.

The attributes that you have defined for the reconciliation class are displayed in the match rule sequence section of the screen.

The following details of the reconciliation class are displayed:

- The match rules that constitute the reconciliation class.
- The sequence in which the rules that constitute the class will be applied to the class.

Subsequently, you can rearrange the sequence in which the matching rules defined for the class should be used while matching transactions belonging to the external entity. You also have the option to delete from or add to the list of rules defined for the reconciliation class. To add a rule to a reconciliation class, select the code that identifies the rule and click add icon. If you do not want to make one or more rules defined for the reconciliation class applicable to the external entity, select the rule and click delete icon.

#### **Note**

The reconciliation class + External account combination should be unique across the branches of your bank.

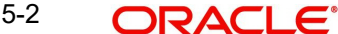

#### **Mapping an External Account to an Internal GL or Account(s)**

Having mapped an external entity with a reconciliation class, you should map the reconciliation class + external account combination to one or many internal GLs or accounts (belonging to your branch) with which the external account should be matched and reconciled.

When an external transaction involving the external account that you have defined comes into your branch, it would be reconciled with the transactions posted internally to the corresponding GL or Account(s) in your branch.

#### **Note**

The mapping is a one-time maintenance. Once you save the mapping, you will not have an option to change it.

#### **Setting up Manual Matching Limits**

Click 'Manual Matching Limits' tab to invoke the following screen.

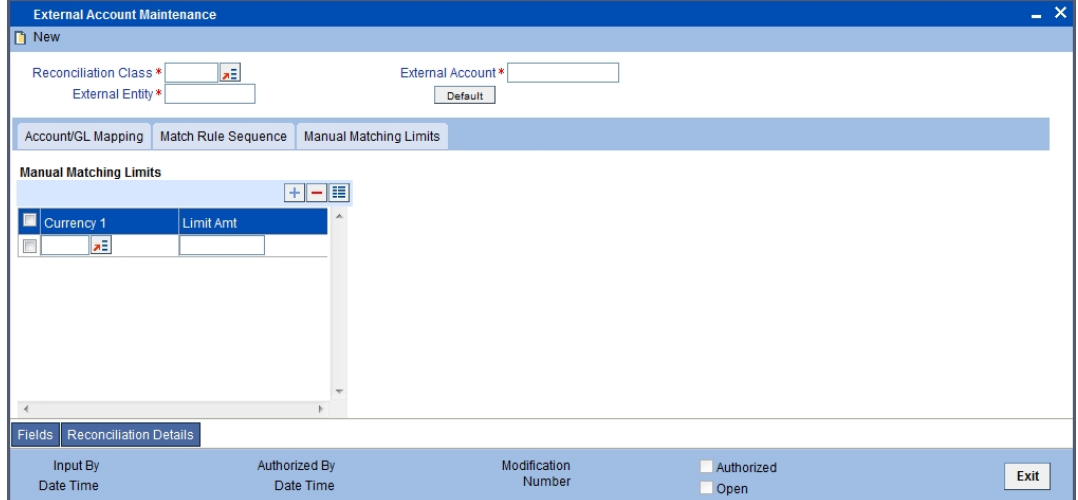

The manual-matching limit associated with a reconciliation class will be made applicable on the external account as well. Click 'Default' button to pick up the manual matching limit of reconciliation class. However, you have the option of specifying separate manual matching limits for a specific external account. You can do this while maintaining the details of an external account through the External Account Definition screen.

You can specify manual limits for individual currencies in order to be able to manually match amount differences up to the limit. As a result of maintaining these limits you will be allowed to match reconciled entries manually only when there is no difference between the net amount of the external and internal entries.

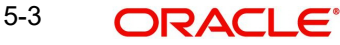

### **Setting up Match Rules**

Click 'Match Rule Sequence' tab to invoke the following screen.

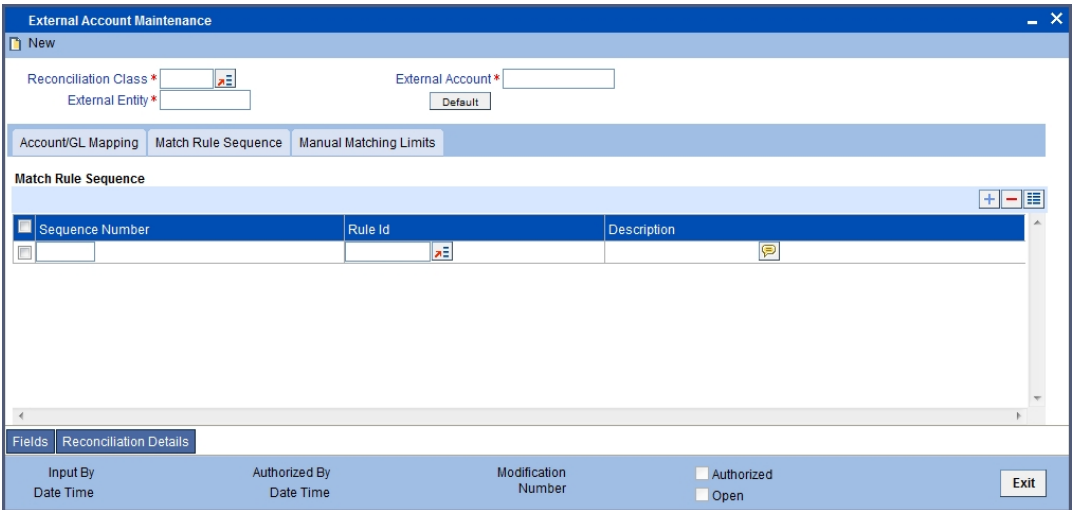

You can indicate the rules and sequence in which they need to be applied while reconciling account balances.

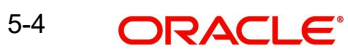

# **6. Manually Entering an External Statement**

### <span id="page-25-1"></span><span id="page-25-0"></span>**6.1 Introduction**

An external statement can be entered into Oracle FLEXCUBE either manually or can be uploaded automatically. The details of an external account can come in through the media types set up for your bank. External statements that have come in through SWIFT can be automatically uploaded. The details of an uploaded statement will be automatically displayed in the relevant fields of this screen.

The statements that come in through media types other than SWIFT should be manually entered into Oracle FLEXCUBE through the External Account Definition screen.

## <span id="page-25-2"></span>**6.2 Reconciliation External Statement Input Screen**

<span id="page-25-4"></span>You can invoke the 'Reconciliation External statement Input' screen by typing 'REDXSTIN' in the field at the top right corner of the Application tool bar and clicking on the adjoining arrow button.

If you are maintaining the details of a new statement, click the new button on the Application toolbar. The 'Reconciliation External statement Input' screen is displayed without any details. If you are calling an External Statement Input record that has already been defined, doubleclick a class record of your choice from the summary screen.

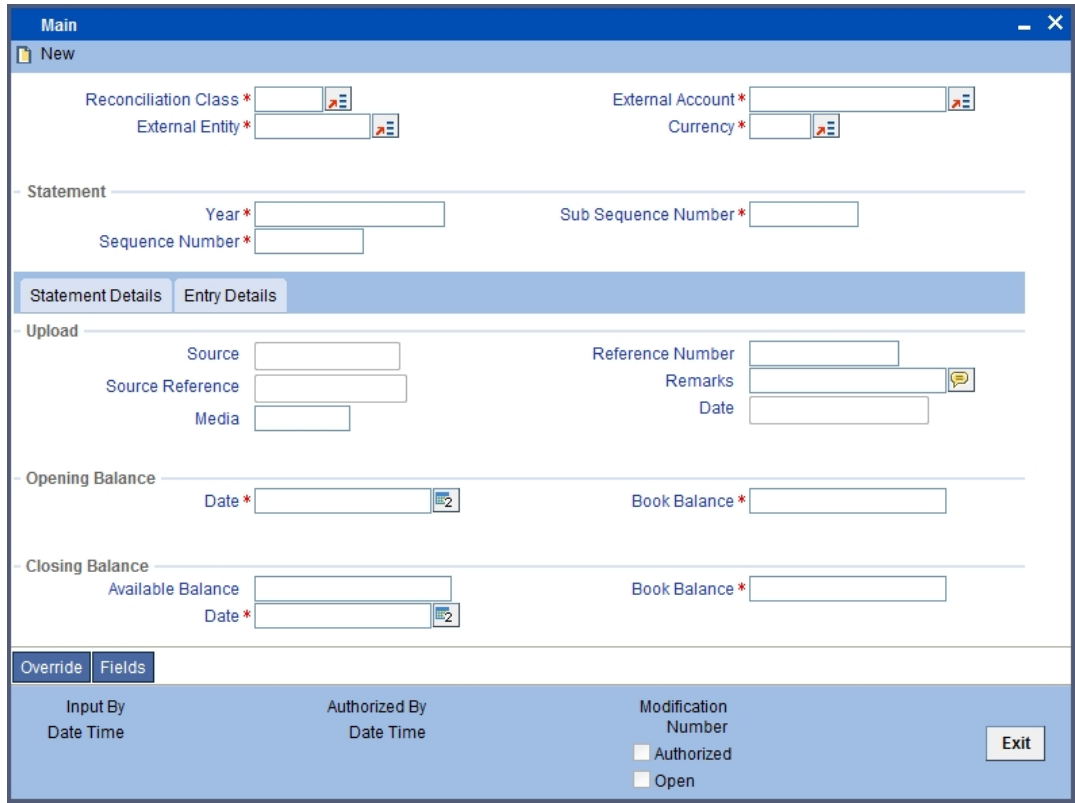

## <span id="page-25-3"></span>**6.3 Features of the External Statement Input Screen**

The External Account Input screen is designed to contain two tabs, which correspond to the:

Statement screen

6-1 **ORACLE**  Entry details screen

In the statement screen you can enter details that pertain to the external statement as a whole. Whereas in the entry details screen, you can enter details that pertain to the individual entries contained in the statement.

#### **Specifying Details of an External Account**

Most of the details that you are required to enter are contained in the external statement that you have received. You are required to enter the following details:

- The reconciliation class
- The external entity and account to which the statement belongs
- The currency of the statement

#### **Entering Details of the External Statement**

While entering the details of an external statement, you should also specify the following details:

- The year to which the statement pertains
- The sequence number of the statement
- The sub-sequence number of the statement (if required)
- The reference number that is quoted on the external statement
- The media through which you received the statement

## <span id="page-26-0"></span>**6.4 The Statement Screen**

#### **Upload Details**

If the details of the external statement have been automatically uploaded from an external source, the following upload details are displayed:

- **Source**: The code that identifies the source from which external statement was uploaded in to Oracle FLEXCUBE.
- **Date***:* The date on which the external statement was uploaded onto Oracle FLEXCUBE.
- **Source Ref No**: The reference number assigned to code from which the statement was uploaded.

If you manually enter the details of an external statement, these fields will be grayed and will not contain any information.

#### **Specifying Opening Balance Details**

You are also required to enter the details of the following as contained in the external statement:

- The opening book balance
- The opening balance date

The opening book balance refers to the amount that was in the external account as of the opening balance date. The opening balance date indicates the start date of the period for which the statement was sent.

#### **Note**

Please note that the opening book balance should be equal to the previous closing book balance for the reconciliation class + external account + external entity combination.

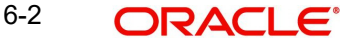

#### **Specifying Closing Balance Details**

You should also enter details of the following as contained in the external statement:

- The closing book balance
- The closing balance date

The closing book balance refers to the amount that was in the external account as of the closing balance date. The closing balance date indicates the end date of the period for which the statement was sent.

The available balance refers to the amount that is currently available in the account for which the statement was sent.

#### **Note**

The closing book balance should be equal to the sum of the opening book balance and the transactions contained in the external statement.

### <span id="page-27-0"></span>**6.5 Viewing the Overrides that were Encountered**

Click 'Override' button to view the overrides that were encountered while the external statement was uploaded. The overrides screen with a list of all the overrides that were encountered during the entry of the current statement is displayed.

### <span id="page-27-1"></span>**6.6 Viewing Fields**

Click 'Fields' button to view the 'User Defined Fields'. You should input values in the fields corresponding to Field Names displayed.

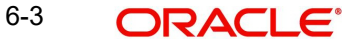

# **7. Uploading an External Statement**

### <span id="page-28-1"></span><span id="page-28-0"></span>**7.1 Introduction**

An external statement (MT 940 and 950) can be uploaded automatically or entered manually into Oracle FLEXCUBE. To recall, messages can come into your bank through the media types that you have maintained for your bank in the Messaging module of Oracle FLEXCUBE. The procedure involved in uploading an MT 940 and MT 950 to Oracle FLEXCUBE is detailed in the paragraphs that follow.

## <span id="page-28-2"></span>**7.2 The Procedure**

To recall, the external statements that come in through SWIFT (MT 950) can be automatically uploaded onto Oracle FLEXCUBE from the Incoming Message Browser.

#### **Step 1**

Through the upload facility provided in the Incoming Message Browser of the Messaging sub system you can upload an MT 940 and MT 950 on to Oracle FLEXCUBE. The detailed procedure for this step is covered in the Messaging User Manual of Oracle FLEXCUBE.

#### **Step 2**

Once the message is in Oracle FLEXCUBE, you should do an MT 940/950 hand-off. From the Application Browser, select 'Nostro' and the MT 940/950 hand-off option under it.

#### **Step 3**

After the hand-off you should upload the statement into the Nostro subsystem. To do this you should invoke the External Statement Upload screen.

Through the upload facility you can automatically upload statements that have come in for a reconciliation class + external entity + account + currency combination. To upload an external statement into the nostro subsystem, you should:

- Indicate the source from which the statement should be uploaded
- Indicate the external entity and account to which the statement belongs
- Indicate the reconciliation class that should be used to match and reconcile the transaction
- Indicate the details of the statement like its sequence number, sub sequence number (if any) and the year in which the statement was received

The details of an uploaded statement will be automatically displayed in the relevant fields of External Statement Input screen.

#### **Note**

The statements that come in through media types other than SWIFT should be manually entered into Oracle FLEXCUBE through the External Account Definition screen.

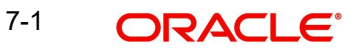

## <span id="page-29-0"></span>**7.3 Reconciliation External Statement Upload Screen**

You can invoke the 'Reconciliation External Statement Input' screen by typing 'REDXSTIN' in the field at the top right corner of the Application tool bar and clicking on the adjoining arrow button.

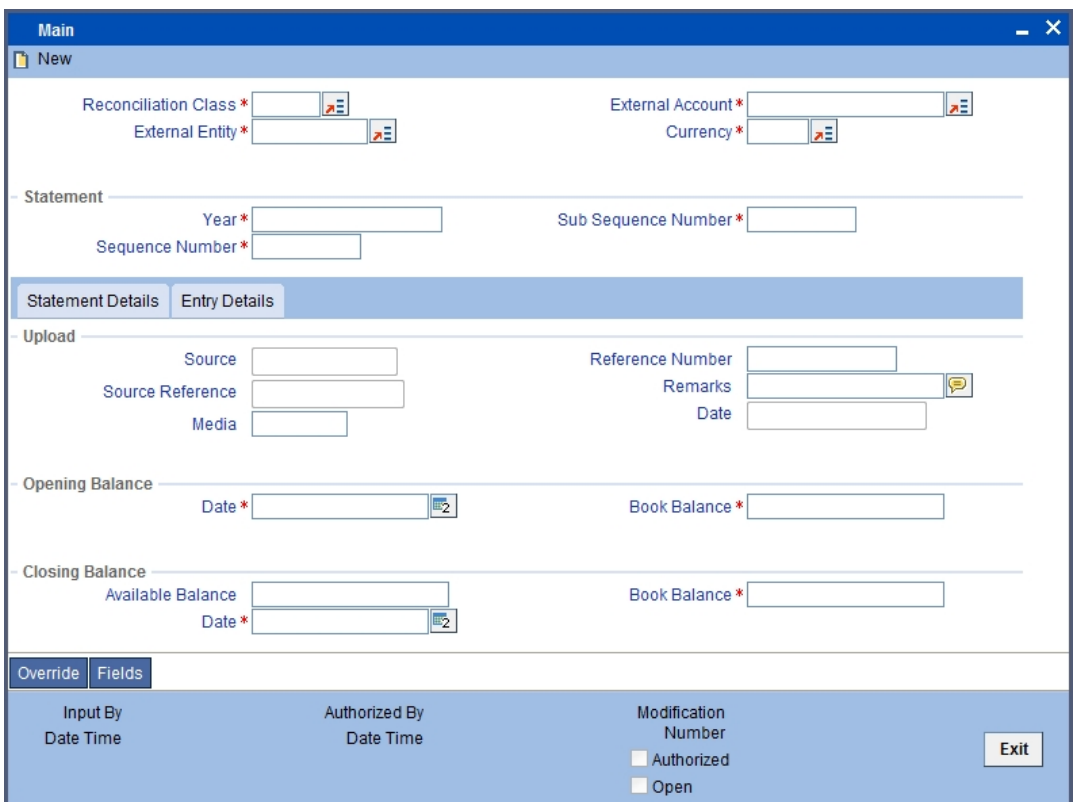

## <span id="page-29-1"></span>**7.4 Features on the External Upload Screen**

#### **Indicating the Upload Source**

To upload an external statement from a source external to Oracle FLEXCUBE you should indicate the code assigned to the source from where the message should be uploaded.

#### **Indicating Details of the External Statement**

The details of an external statement that you should specify are as follows:

- The year in which the statement reached your branch
- The sequence number of the statement and the subsequence number (if required)
- The external entity and account to which the account belongs
- The reconciliation class to be used
- The currency of the statement

Click to view the exceptions that occurred while the statement was being uploaded. If the button is disabled it means that no exceptions were encountered during the upload session.

The Upload Exception report which when generated, gives a detailed description of the exceptions that occurred during upload.

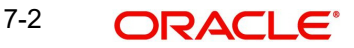

#### **Viewing the Exceptions that Occurred**

Click 'E' button to view the exceptions that occurred while the external statement was uploaded. This screen will contain details of only the exceptions that occurred during the current upload session.

You can retrieve information of all the exceptions that were encountered during a day by invoking the Upload Exception Report.

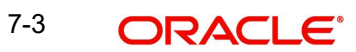

# **8. Matching Internal and External Statements**

## <span id="page-31-1"></span><span id="page-31-0"></span>**8.1 Introduction**

Nostro reconciliation involves the matching of the entries of an external statement with the corresponding entries of an internal statement. In Oracle FLEXCUBE entries of an external statement can be matched with corresponding internal entries manually.

## <span id="page-31-2"></span>**8.2 Manual Matching of Entries**

While manually matching Nostro entries, you will have to select the external entries that should be matched and also indicate the corresponding internal entries, to which they should be matched.

The debit and credit legs of the entries that you select will be displayed in their respective fields of the screen. The sum of the amounts of the internal and external entries that you select for matching should be the same. This depends on whether the reconciliation class to be used in matching the entries requires the replication or the mirroring of entries.

<span id="page-31-3"></span>You can invoke the 'Reconciliation Manual Matching Input' screen by typing 'REDMANMC' in the field at the top right corner of the Application tool bar and clicking on the adjoining arrow button.

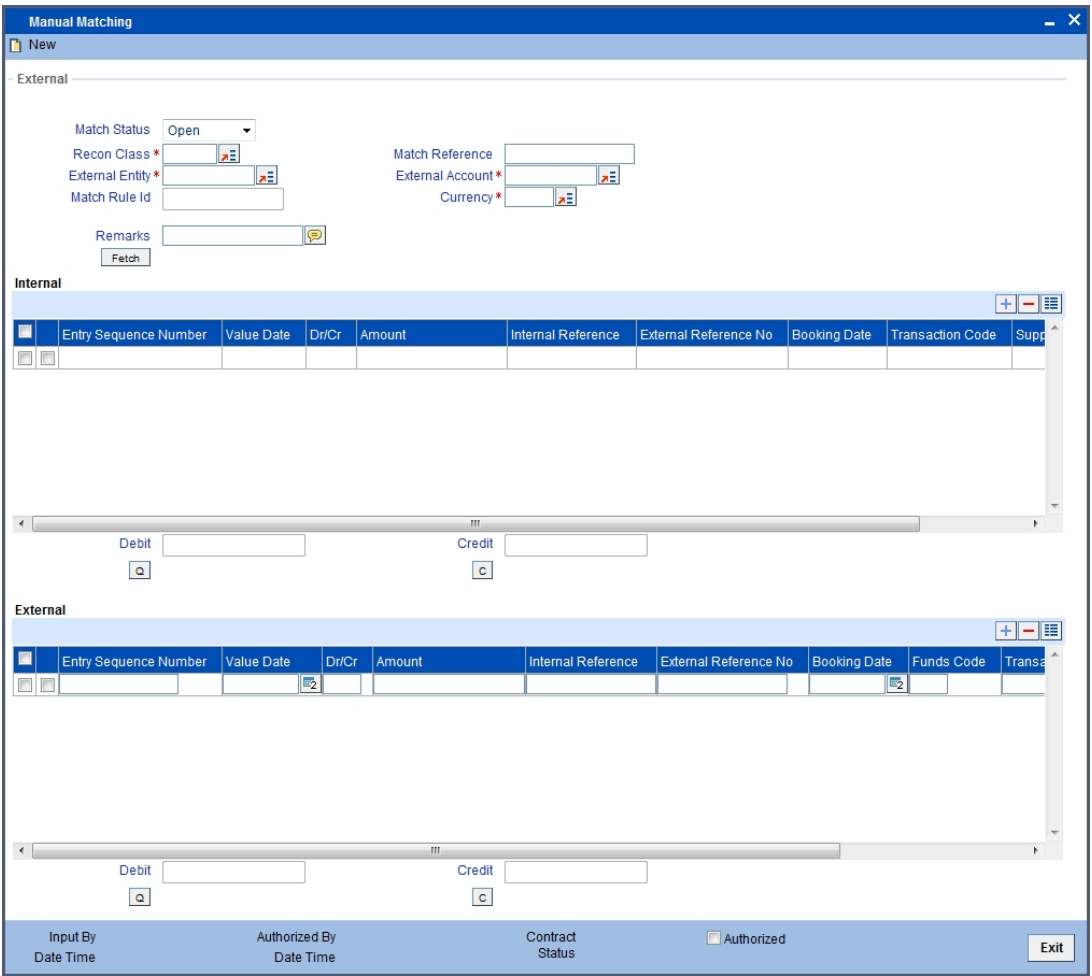

8-1 **ORACLE**  To manually match the entries of an external statement with the corresponding entries of an internal statement; you should specify the following:

- The reconciliation class to be used in the matching
- The external entity and account to which the statement belongs
- The currency of the internal account

Oracle FLEXCUBE automatically assigns a unique reference number to the entries that you match. After you indicate the above details, click 'Fetch' button. All the external and internal statements that are yet to be matched will be displayed under their respective sections marked External and Internal. The following details of the external and internal statement will be displayed:

- The entry sequence number
- Value date
- The debit or credit indicator
- The amount that the transaction entails
- The reference number that you assigned to the transaction (internal reference number). For transactions that involve managers checks, the MCK number used in the transaction
- The reference number assigned to the transaction by the other bank (external reference number)

Thereafter, you should manually indicate the internal entry and the corresponding external entry which should be matched. To indicate the entries that should be matched, tick against the internal entry and the corresponding external entry to which it should be matched.

#### **Indicating Match Status**

This indicates the match status which can be Open, Closed or Suggested

- The suggested entries will not be allowed for modification
- The Suggested record will be allowed for Confirmation. The confirmation of suggested entries can be done using 'confirm button'. On confirmation the system will mark the match status as 'Open' and the accounting entries (difference between the amount of internal and external) will be passed
- The suggested entries record can be rejected. The rejection can be done using 'Reverse action' of manual matching screen. On rejection the matched status will be 'CLOSED' and the match indicator will be 'NO'
- For manual matching (suggested entries)
- Confirm and reverse buttons will be enabled. For manual matching (other entries), confirm and reverse buttons will be disabled

#### **Note**

You can choose to match one internal entry to several external entries and vice versa.

The debit and credit indicators under the internal and external sections will display the sum of the entries that you have selected. Oracle FLEXCUBE checks that before the entries are matched, the totals of the amounts involved in the transactions that you want to match are the same. This however depends on whether the reconciliation class to be used to match the entries requires mirroring or replication of entries.

If the reconciliation class to be used in the matching of the entries requires replication of entries, then, the internal debit entry should be equal to the external debit entry. Similarly, the internal credit entries should be equal to the external credit entries.

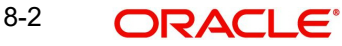

For replication --  $Dr = Dr$  and  $Cr = Cr$ 

If the reconciliation class to be used in the matching of the entries requires a mirroring of entries, then, the internal debit entry should be equal to the external credit entry. Similarly, the internal credit entry should be equal to the external debit entry.

For mirroring -- Dr = Cr and Cr = Dr

You can also match an external or external entry to other internal or external entry respectively. This is possible provided the sum of the debit and credit entries of the internal transaction is equal to the sum of the debit and credit entries of the external transaction. For example, you can match an internal; transaction to another internal transaction in case you have reversed the entry. Such an entry may or may not have a corresponding external entry.

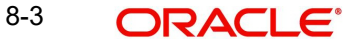

# **9. Reports**

## <span id="page-34-1"></span><span id="page-34-0"></span>**9.1 Introduction**

All activities that are performed in the Nostro Reconciliation module are recorded. The inputs that you have made at different stages are pieced together and can be extracted in the form of meaningful reports as and when you may require them. The various report programs and reporting features available under the Nostro Reconciliation module are explained in this chapter.

You can generate the following reports for the reconciliation sub-system:

- Unmatched Items Report
- Matched Items Report
- Manual Matching Report
- **Reconciliation Class Definition Report**
- **External Account Definition Report**
- **Matching Rule Definition Report**
- Rule Definition Report
- Statement Input Report
- **Upload Exception Report**
- Capture Exception Report
- Match Exception Report

## <span id="page-34-2"></span>**9.2 Reconciliation System Unmatched Items Report**

The report on unmatched items, as the name suggests, lists all the details of all the unmatched internal and external transactions belonging to a Reconciliation Class + Accounting Entity + Currency combination.

<span id="page-34-3"></span>You can choose to generate the report to contain details of all the items that are unmatched as of the current day, or you can specify preferences for the generation of the report.You can invoke the screen to generate this report by typing 'RERPUNMC' in the field at the top right corner of the Application tool bar and click on the adjoining arrow button.

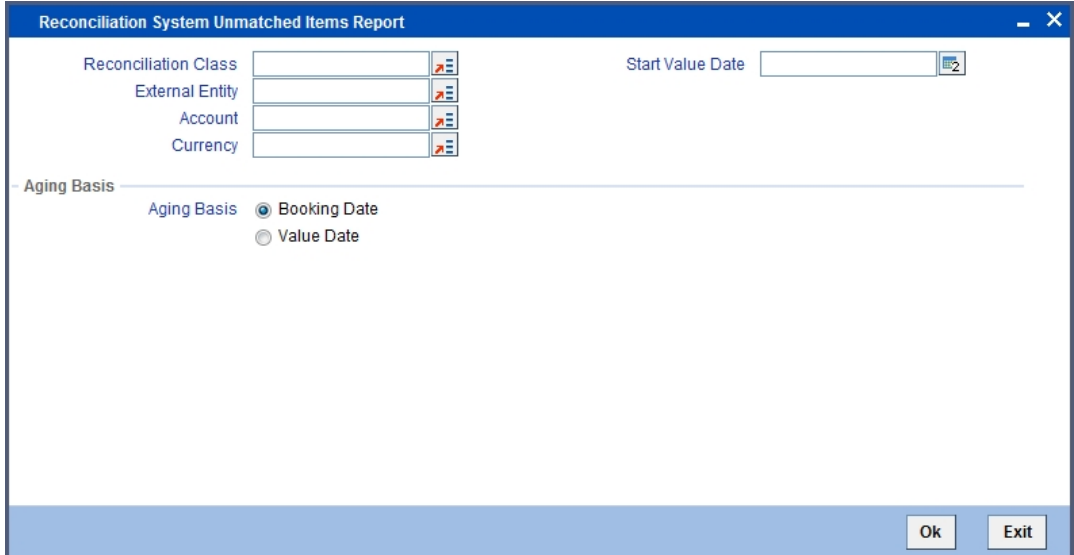

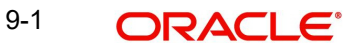

Specify the following details.

#### **Reconciliation Class**

Select the required reconciliation class for report generation from the adjoining option list.

#### **External Entity**

Select the external entity from the adjoining option list.

#### **Account**

Select the account number from the adjoining option list.

#### **Start Value Date**

Select the start date for validation from the adjoining calendar icon.

#### **Currency**

Select the code of the currency from the adjoining option list.

#### **Aging Basis**

Indicate whether the report should be generated for booking date or value date.

To generate the report to contain details of all the unmatched items, leave all the fields of the screen blank and click 'OK' button. You can however specify the order in which the contents of the report should be sorted.

You also have the option to cull out details of unmatched items based on the following criteria:

- The reconciliation class
- The external entity and account to which the statement belongs
- The currency of the external statement

You can further indicate the order in which the internal and external entries of the report should be sorted. You can indicate that the internal and external entries should be sorted based on the booking date or value date of the transaction.

After you state your preferences click 'OK' button, to generate the report. The contents of the report are determined by the preferences that you state.

### <span id="page-35-0"></span>**9.2.1 Contents of Report**

The selection options that you specified while generating the report are printed at the beginning of the report.

The contents of the Unmatched Items Report are discussed under the following heads:

#### **Header**

The Header carries the title of the Report, information on the branch code, the date and time, the branch date, the user id, the module name and the page number of the report

#### **Body of the Report**

This report contains details on:

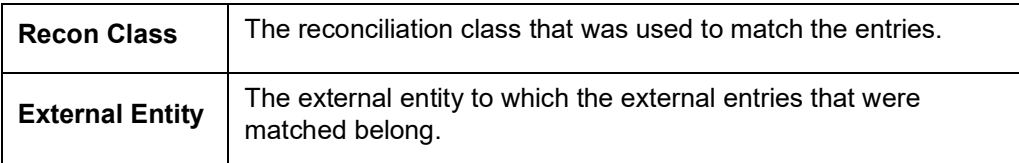

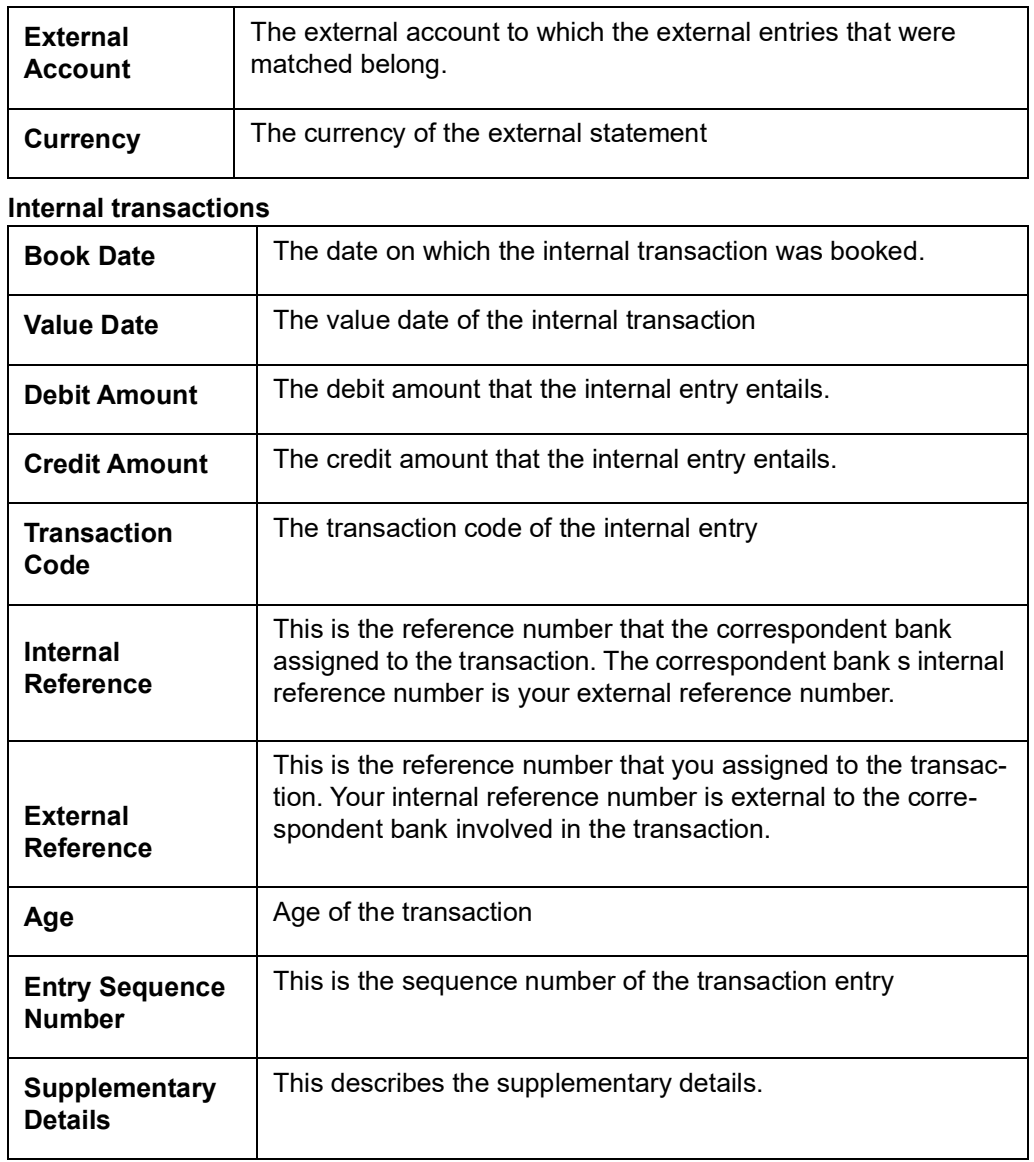

#### **External Transactions**

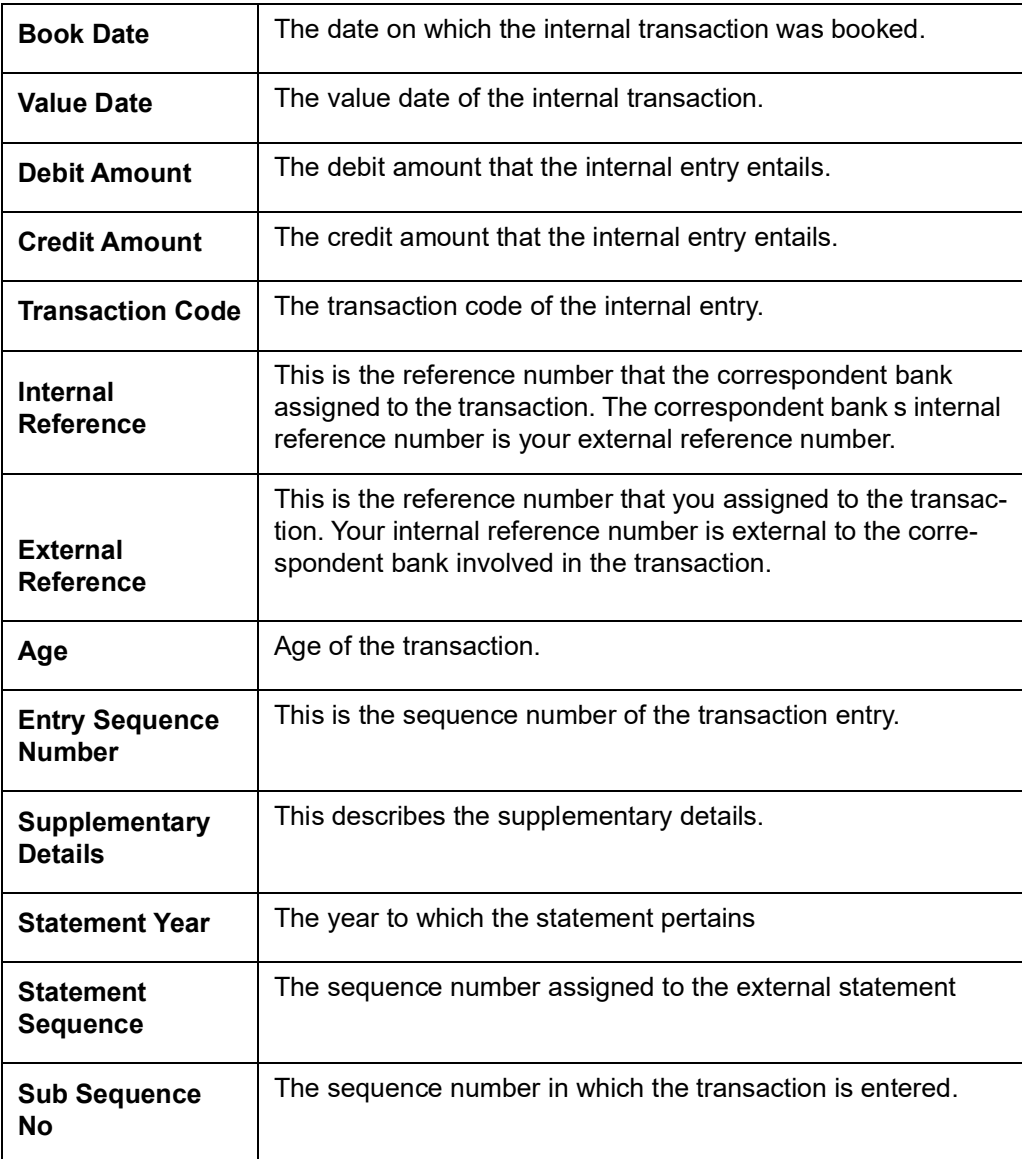

#### **Summation**

The report summary carries the following details for both internal and external entries:

- The internal and external balance
- The unmatched internal and external debit amount
- The unmatched internal and external credit amount
- The amount that could be matched

## <span id="page-37-0"></span>**9.3 Matched Items Report**

The matched items report gives the details of all the matched entries. The report gives details of all the entries that were matched, the external entity and account to which the entries belong, the reconciliation class used in the matching, whether the entries were matched automatically or manually and the Rule ID that was used to match the entries in the case of the entries that were automatically matched.

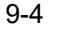

### <span id="page-38-0"></span>**9.3.1 Selection Options**

You can choose to generate the report to contain details of all the entries that were matched during the current date, or you can generate the report to contain details of the entries that were matched for a specific reconciliation class + external entity + external account + currency combination using a specific reconciliation class.

<span id="page-38-1"></span>You can invoke the screen to generate this report by typing 'RERPMC' in the field at the top right corner of the Application tool bar and click on the adjoining arrow button.

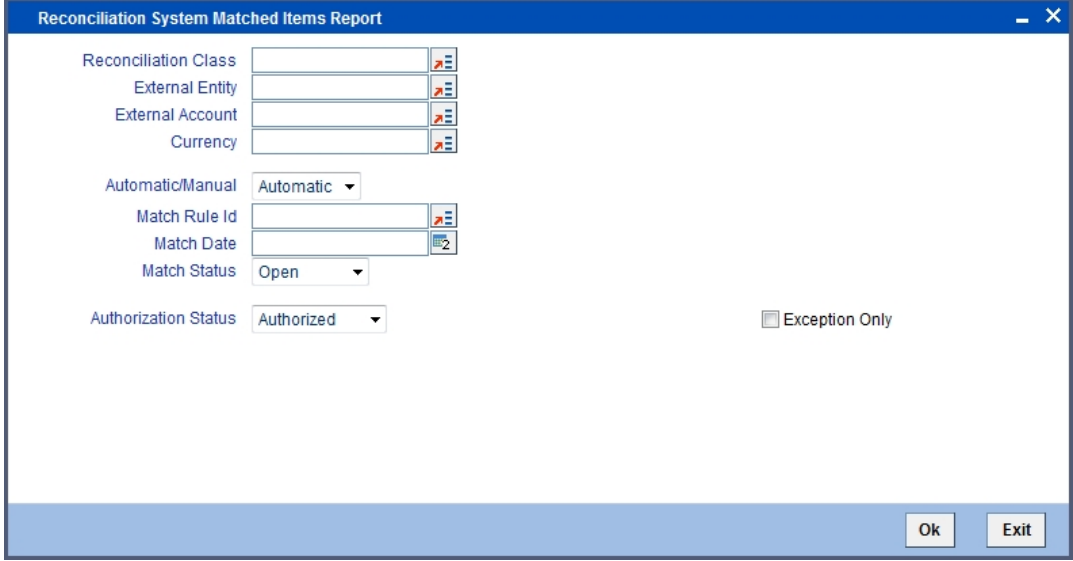

Specify the following details.

#### **Reconciliation Class**

Select the required reconciliation class for report generation from the adjoining option list.

#### **External Entity**

Select the external entity from the adjoining option list.

#### **Account**

Select the account number from the adjoining option list.

#### **Currency**

Select the code of the currency from the adjoining option list.

#### **Automatic/Manual**

Select the type of matching for the entries. You can select either of Automatic or Manual.

#### **Match Rule Identification**

In automatic matching, select the rule id for matching of entries.

#### **Match Date**

Specify the date as of which matching entries to be retrieved.

#### **Match Status**

Select the match status from the adjoining drop-down list. The drop-down list displays:

- Open
- Closed

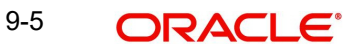

You can further specify the following options with which the report can be generated. You can generate the report to contain details of the following:

- Entries that were automatically matched
- Entries that were manually matched
- **Entries that were matched on a specific date**
- For entries that were automatically matched you can specify the rule by which the match was obtained
- Matched items that based on their status (including Suggested Match status)
- Open, closed, authorized or unauthorized

#### **Exception**

Check against the field marked exception to obtain a list of the entries that were matched using rules where match is reported as exception.

For example, the preferences stated in the screen that is displayed above would indicate that the report should contain details of the items that are open and authorized, that were automatically matched using NRRULE7 for the reconciliation class + external entity + external account + currency combination stated.

To generate the report to contain details of all the entries that were matched, leave all the fields of the screen blank and click 'OK' button. You can however specify the order in which the contents of the report should be sorted.

You also have the option to cull out details of specific entries that were matched items based on the following criteria:

- The external entity
- The external account to which the entries belong
- The currency of the account
- The reconciliation class that was used in the matching

After you specify your preferences, click 'OK' to generate the report. The contents of the report are determined by the preferences that you state.

### <span id="page-39-0"></span>**9.3.2 Contents of the Report**

The selection options that you specified while generating the report are printed at the beginning of the report.

The contents of the Matched Items Report are discussed under the following heads:

#### **Header**

The Header carries the title of the Report, information on the branch code, the date and time, the branch date, the user id, the module name and the page number of the report.

#### **Body of the Report**

This report contains details of:

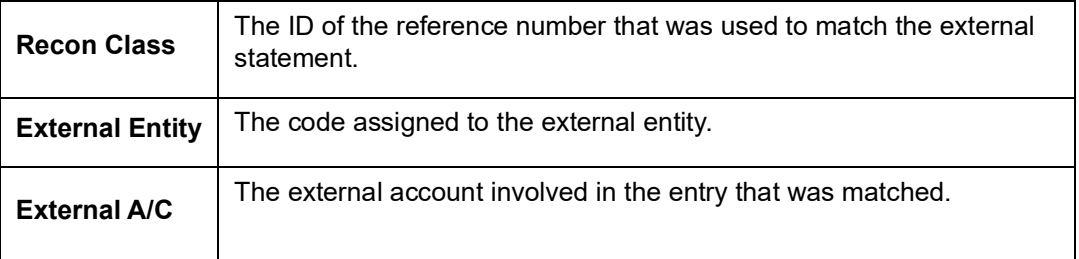

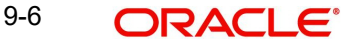

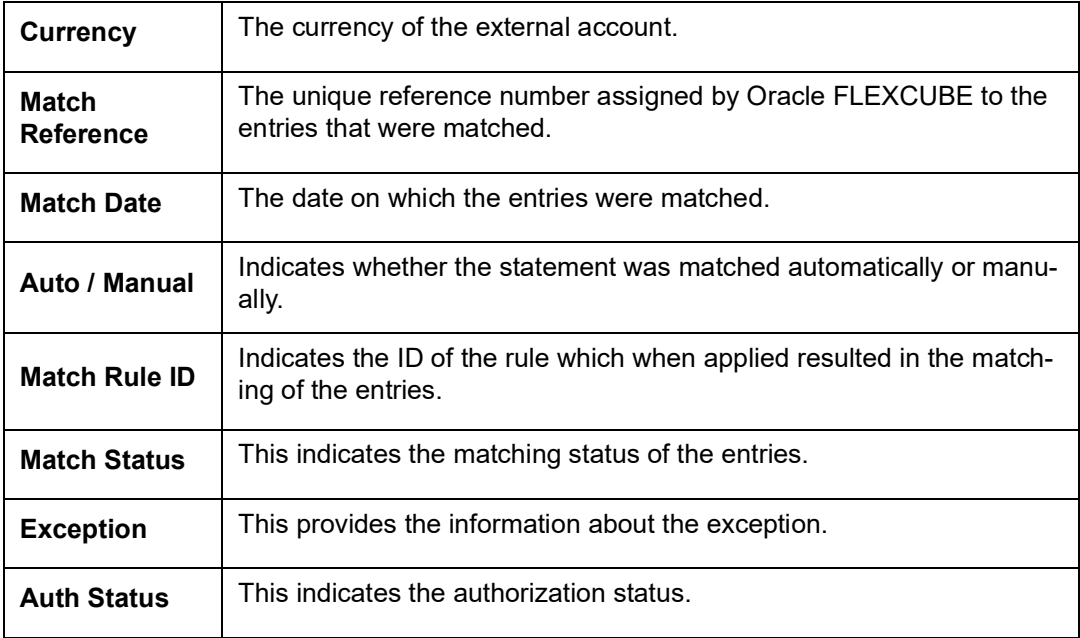

#### **Internal transaction(s)**

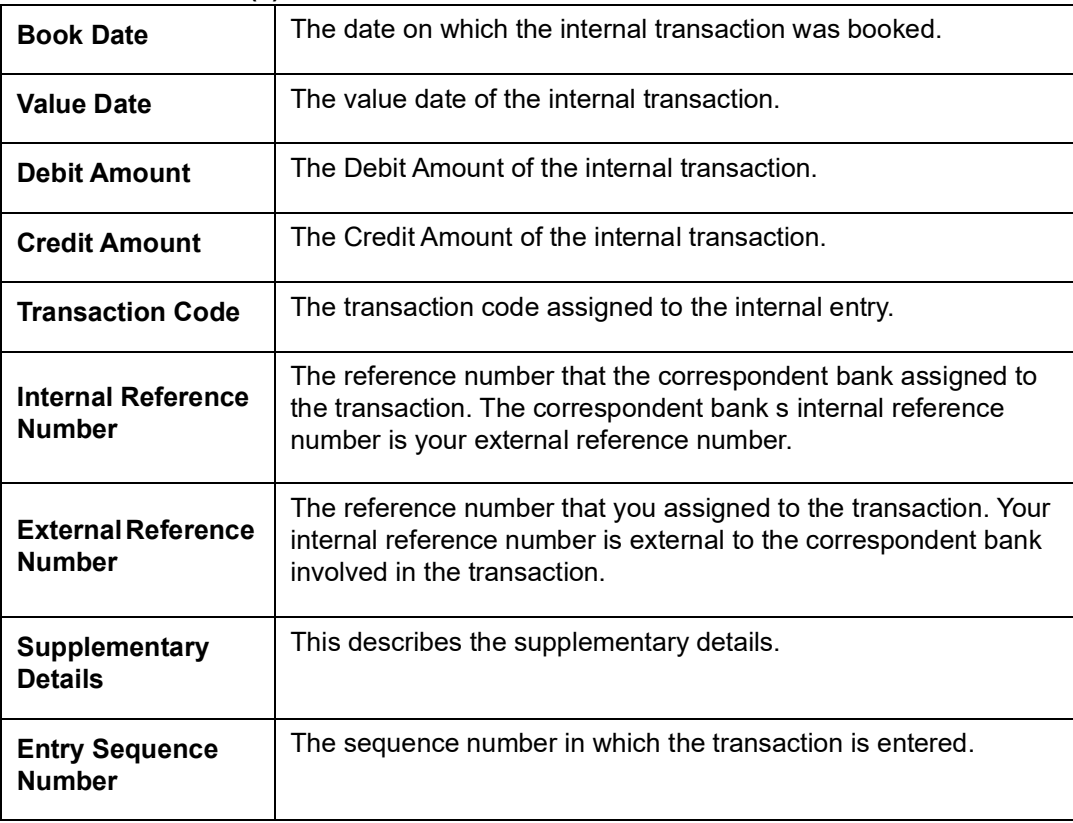

### **Summation**

The report summary carries the following details:

• The total internal credit and debit that was matched

The total external credit and debit that was matched

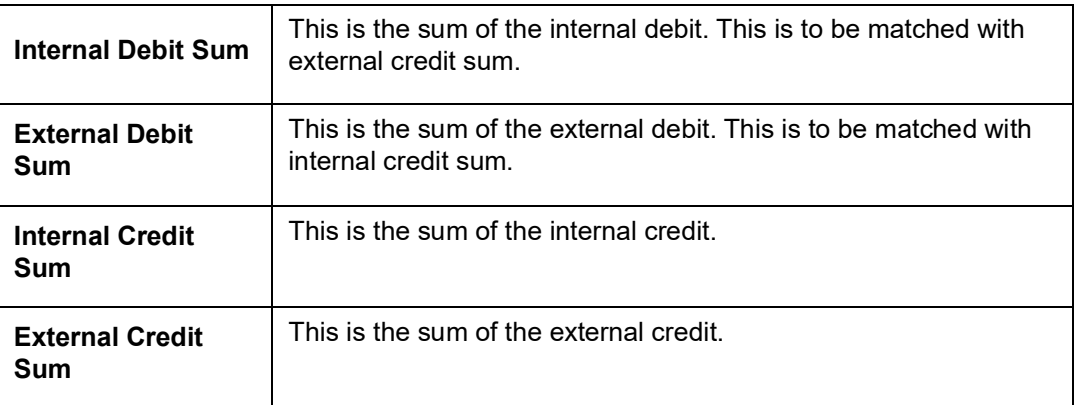

## <span id="page-41-0"></span>**9.4 Upload Exception**

The Upload Exception report lists details of the statements for which exceptions occurred while the statements were being uploaded into the Reconciliation module of Oracle FLEXCUBE. The report also describes the nature of the exception that occurred when the statement was uploaded.

### <span id="page-41-1"></span>**9.4.1 Selection Options**

You can choose to generate the report to contain details of all the statements that were uploaded during a given date or you can indicate the upload sequence number for which you want details.

<span id="page-41-2"></span>You can invoke the screen to generate this report by typing code 'RERPUPEX' in the field at the top right corner of the Application tool bar and click on the adjoining arrow button.

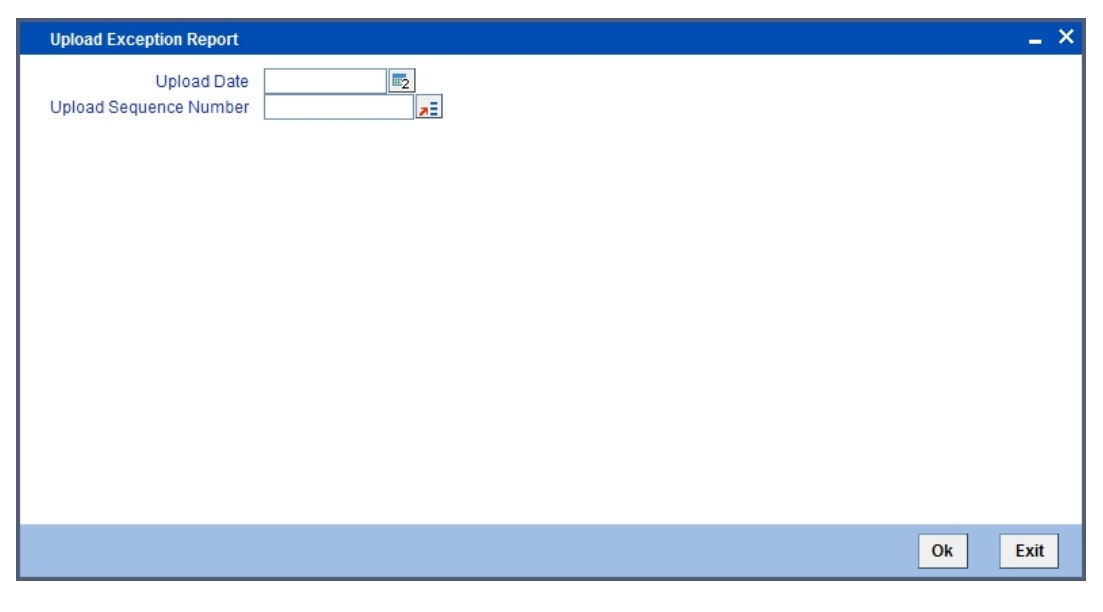

Specify the following details.

#### **Upload Date**

Specify the upload date or select the upload date from the adjoining calendar.

#### **Upload Sequence Number**

Specify the upload sequence number from the adjoining option list. The option list displays the sequence number maintained in the system.

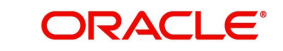

To indicate that the report should contain details of all the exceptions that occurred during upload for a given date, you need to enter only the date for which you want to retrieve details, and click 'OK' button.

If you want to generate the report to contain details of the exceptions that occurred during a specific upload session, click the adjoining option list and select an Upload sequence number from the option-list that is displayed. After you have specified your preferences click 'OK' button. The contents of the report are determined by the preferences that you state.

### <span id="page-42-0"></span>**9.4.2 Contents of the Report**

The selection options that you specified while generating the report are printed at the beginning of the report.

The contents of the Upload exception report are discussed under the following heads:

#### **Header**

The Header carries the title of the Report, information on the branch code, the date and time, the branch date, the user id, the module name and the page number of the report.

#### **Body of the Report**

This report contains details of:

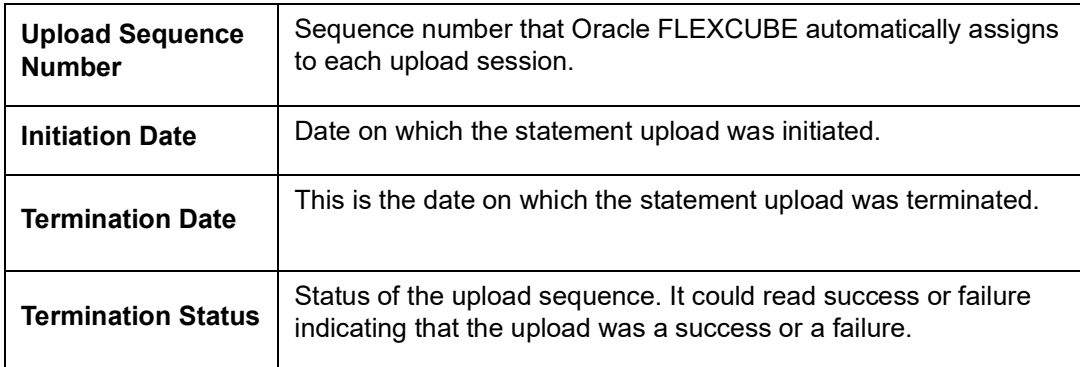

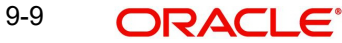

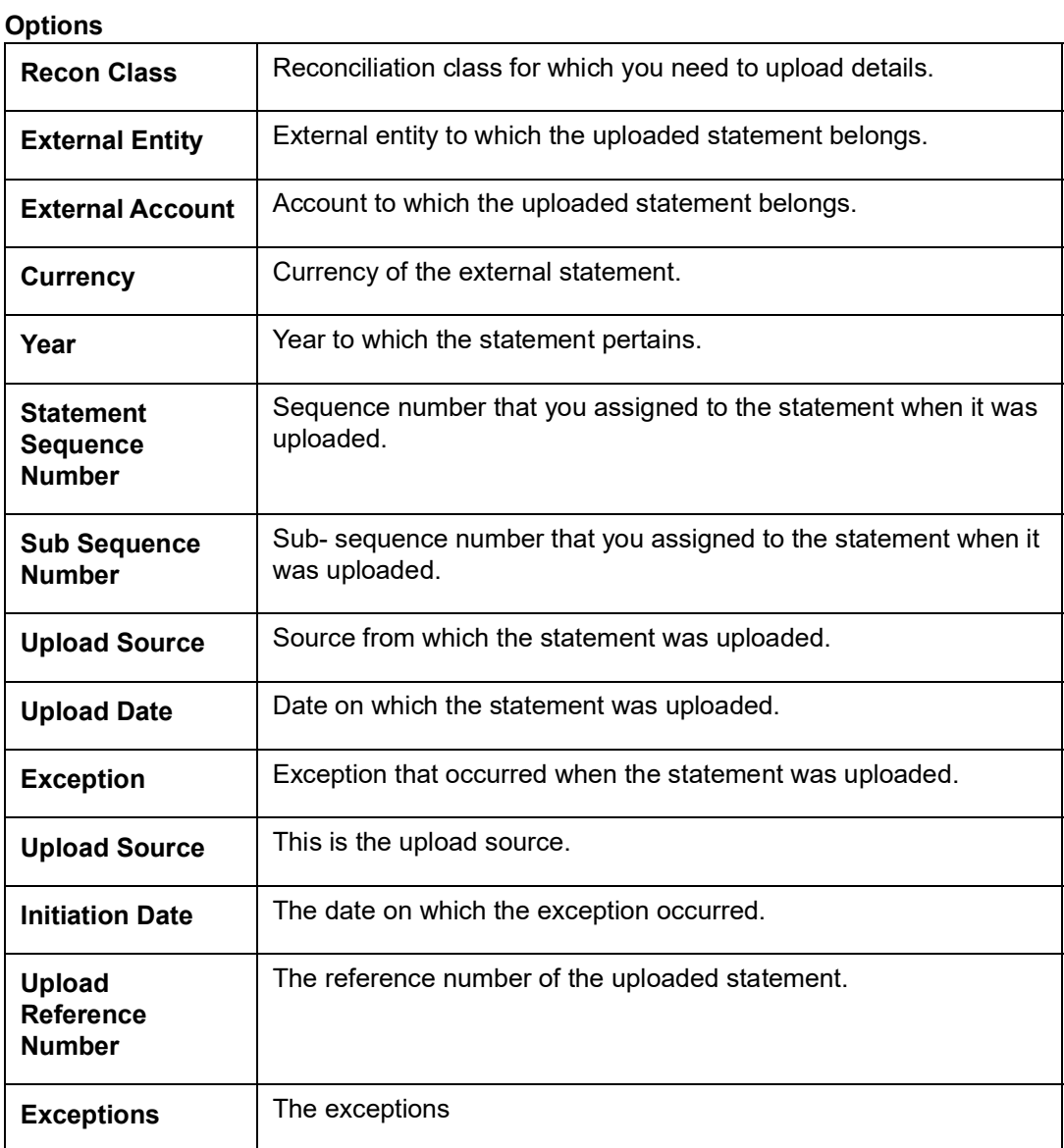

## <span id="page-43-0"></span>**9.5 Capture Exception Report**

The capture exception report contains details of all the exceptions that occurred while the entries that were posted to the internal accounts and GLs were being captured.

### <span id="page-43-1"></span>**9.5.1 Selection Options**

You can generate the report to contain details of all the capture exceptions that occurred as of a given date or you can generated the report details of the exceptions that occurred during specific capture sequence.

<span id="page-44-1"></span>You can invoke the screen to generate this report by typing 'RERPCPEX' in the field at the top right corner of the Application tool bar and click on the adjoining arrow button.

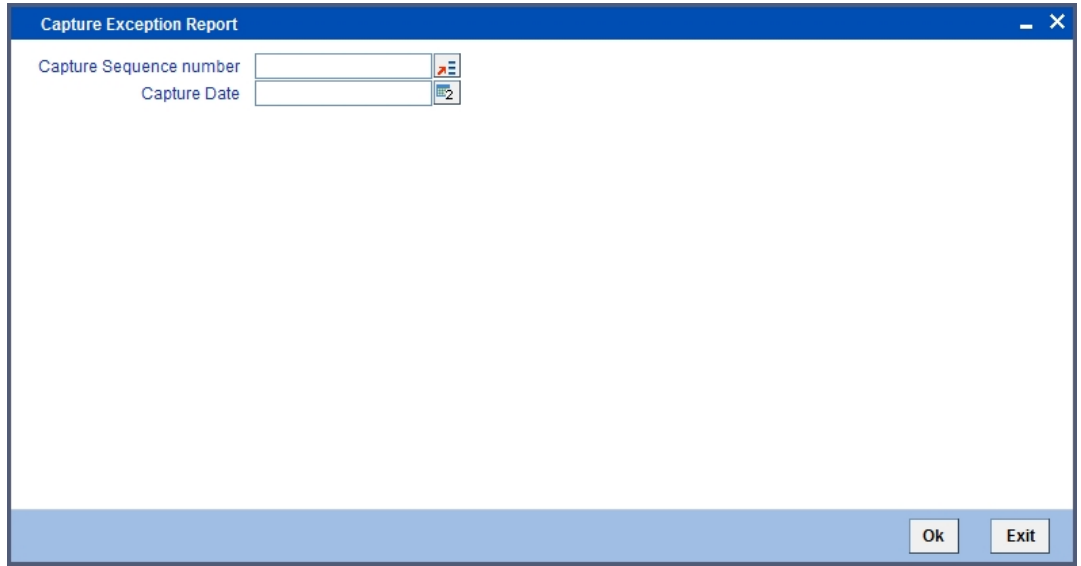

Specify the following details.

#### **Capture Date**

Specify the capture date or select the date from the adjoining calendar.

#### **Capture Sequence Number**

Specify the capture sequence number from the adjoining option list. The option list displays the sequence number maintained in the system.

To indicate that the report should contain details of all the exceptions that occurred during upload for a given date, you need to enter only the date for which you want to retrieve details, and click 'OK' button.

If you want to generate the report to contain details of the exceptions that occurred during a specific match session, click the adjoining option list and select a capture Sequence Number from the option list that is displayed. Thereafter, you should also specify the date on which the entries were captured.

After you have specified your preferences, click 'OK' button. The contents of the report are determined by the preferences that you state.

### <span id="page-44-0"></span>**9.5.2 Contents of the Report**

The selection options that you specified while generating the report are printed at the beginning of the report.

The contents of the Matched Items Report are discussed under the following heads:

#### **Header**

The Header carries the title of the Report, information on the branch code, the date and time, the branch date, the user id, the module name and the page number of the report.

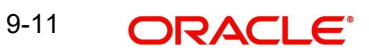

#### **Body of Report**

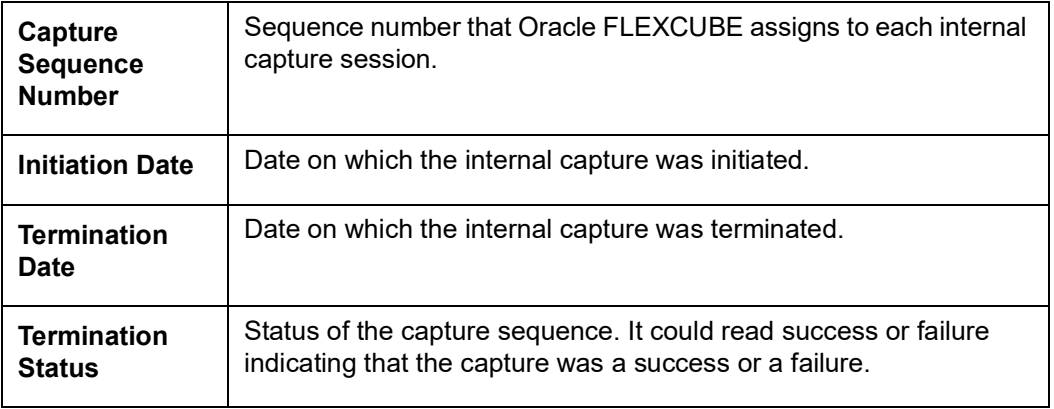

#### **Options**

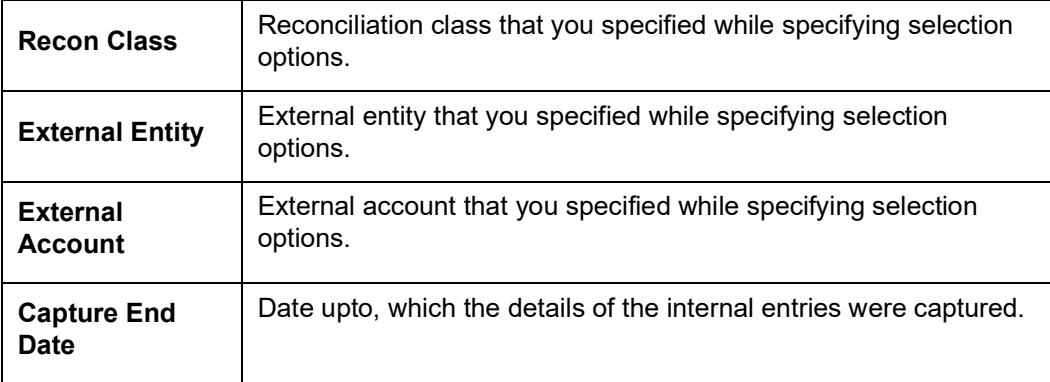

#### **Exceptions**

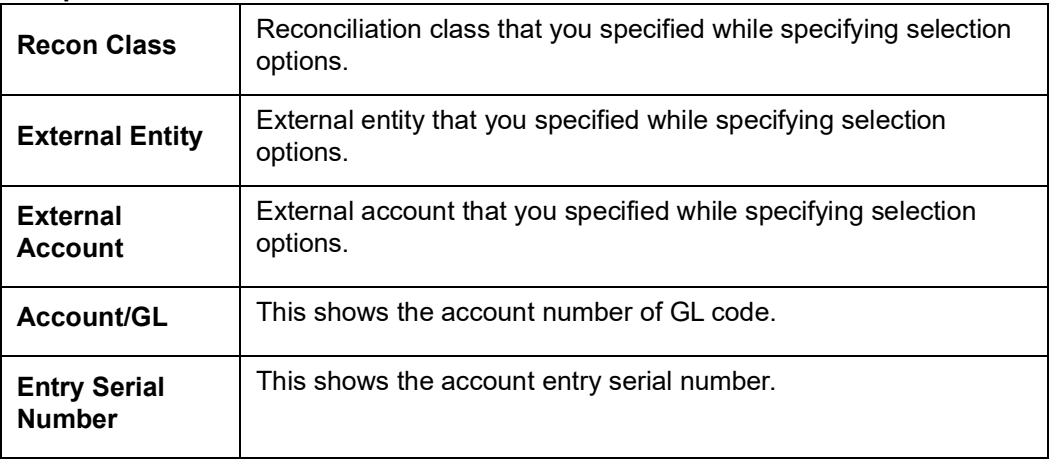

#### **Summation**

The summary of the report lists all the exceptions that occurred during the internal capture.

## <span id="page-45-0"></span>**9.6 Match Exception Report**

The match exception report lists details of all the exceptions that occurred while internal and external statements were being matched. The report also contains a description of the exception that occurred while the entries were being matched.

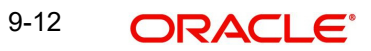

### <span id="page-46-0"></span>**9.6.1 Selection Options**

You can generate the report to contain details of all the match exceptions that occurred as of a given date or you can indicate a specific match sequence number for which you want to retrieve details.

<span id="page-46-2"></span>You can invoke the screen to generate this report by typing 'RERPMCEX' in the field at the top right corner of the Application tool bar and click on the adjoining arrow button.

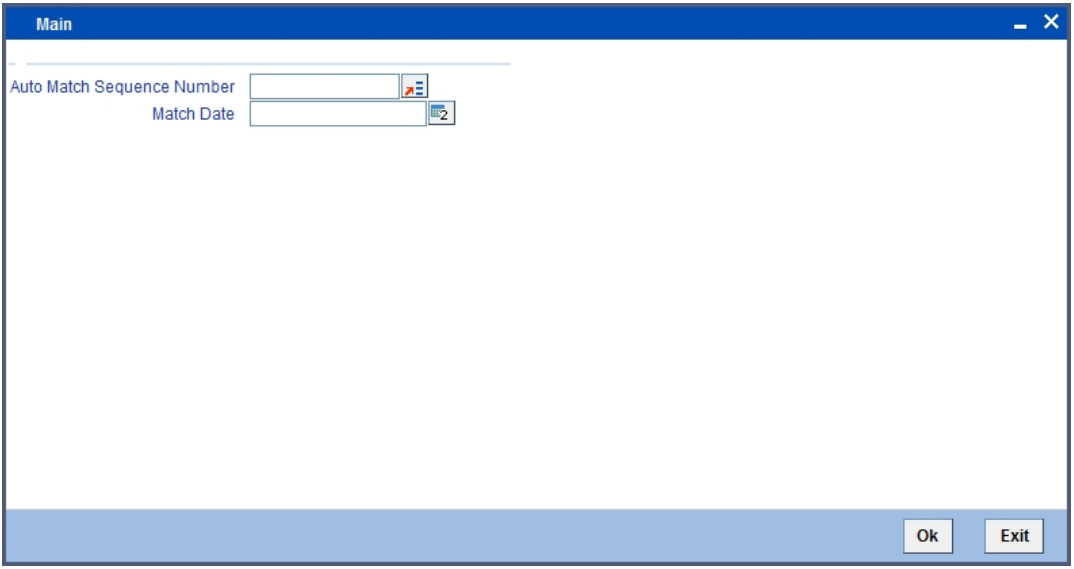

Specify the following details.

#### **Match Date**

Specify the upload date or select the upload date from the adjoining calendar.

#### **Auto Match Sequence Number**

Specify the match sequence number from the adjoining option list. The option list displays the sequence number maintained in the system.

To indicate that the report should contain details of all the exceptions that occurred during upload for a given date, you need to enter only the date for which you want to retrieve details, and click 'OK' button.

If you want to generate the report to contain details of the exceptions that occurred during a specific match session, click the adjoining option list and select an Auto Match Sequence Number from the option-list that is displayed. After you have specified your preferences, click 'OK' button. The contents of the report are determined by the preferences that you state.

### <span id="page-46-1"></span>**9.6.2 Contents of the Report**

The selection options that you specified while generating the report are printed at the beginning of the report.

The contents of the Match exception report are discussed under the following heads:

#### **Header**

The Header carries the title of the Report, information on the branch code, the date and time, the branch date, the user id, the module name and the page number of the report.

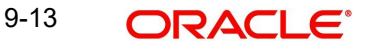

#### **Body of the Report**

This report contains details of:

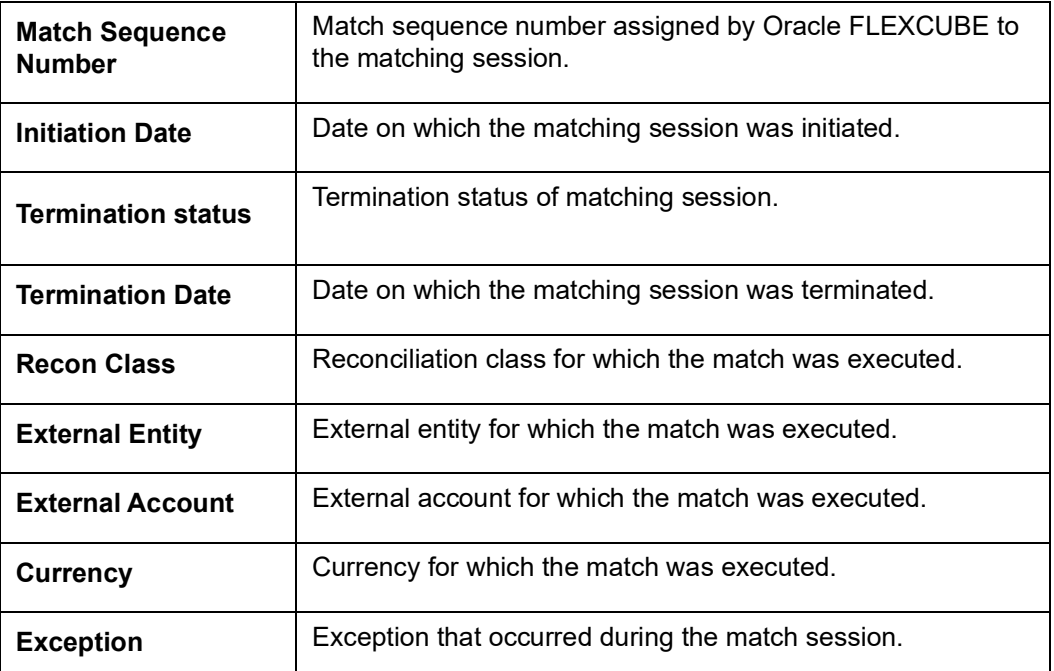

# <span id="page-47-0"></span>**9.7 RE External Statement Report**

The RE External Statement Report details the fields in the generated reports.

<span id="page-47-1"></span>You can invoke the screen to generate this report by typing 'RERSTMIN' in the field at the top right corner of the Application tool bar and click on the adjoining arrow button.

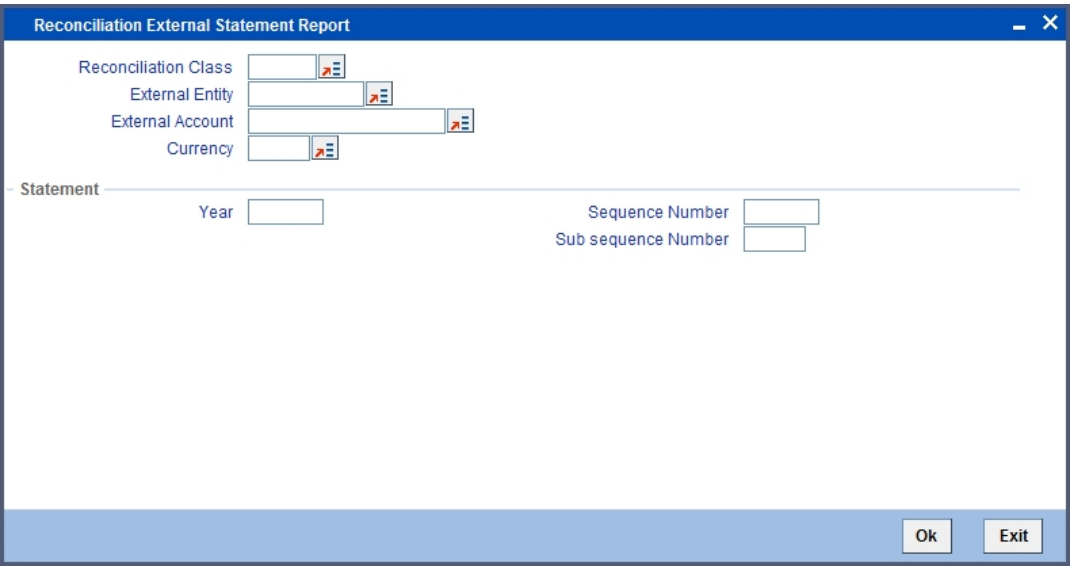

Specify the following details:

#### **Reconciliation Class**

Select the required reconciliation class for report generation from the adjoining option list.

#### **External Entity**

Select the external entity from the adjoining option list.

#### **External Account**

Select the account number from the adjoining option list.

#### **Currency**

Select the code of the currency from the adjoining option list.

#### **Year**

Specify the year.

#### **Sequence Number**

Specify the sequence number of the statement.

#### **Sub Sequence Number**

Specify the sub sequence number of the statement.

### <span id="page-48-0"></span>**9.7.1 Contents of Report**

The selection options that you specified while generating the report are printed at the beginning of the report.

The contents of the RE External Statement Report are discussed under the following heads:

#### **Header**

The Header carries the title of the Report, information on the branch code, the date and time, the branch date, the user id, the module name and the page number of the report.

#### **Body of the Report**

This report contains details of:

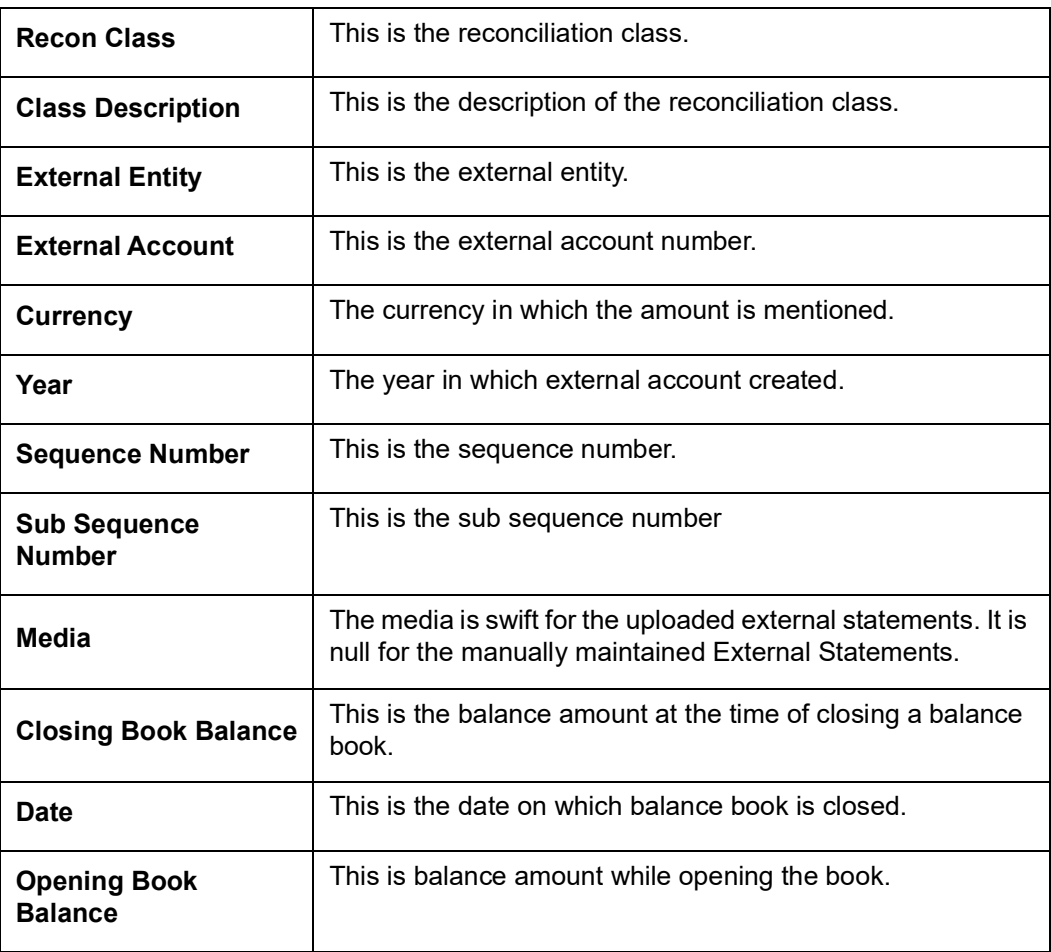

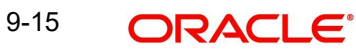

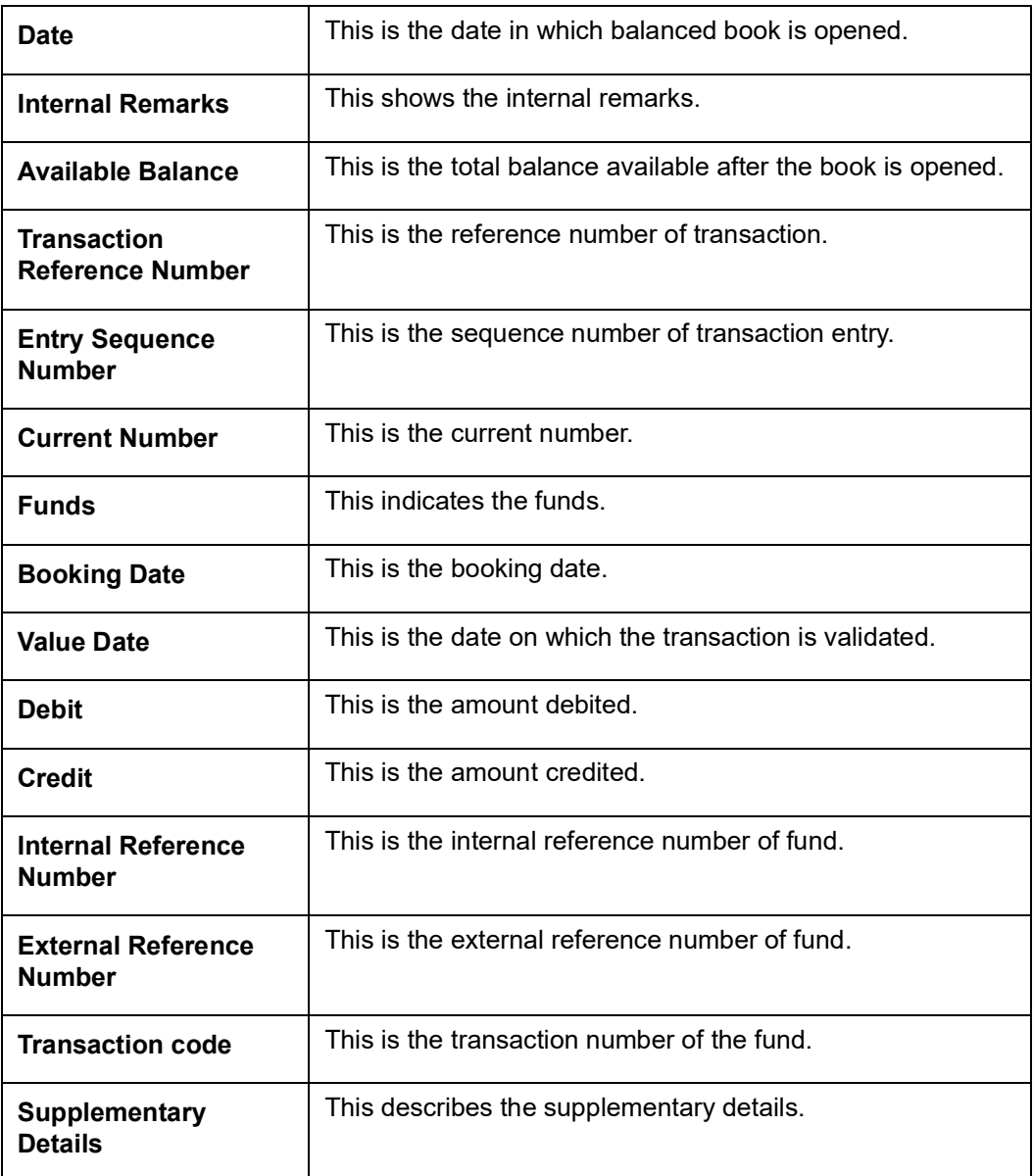

## <span id="page-49-0"></span>**9.8 Manual Matching Report**

The matched items report gives the details of all the matched entries. The report gives details of all the entries that were matched, the external entity and account to which the entries belong, the reconciliation class used in the matching, whether the entries were matched automatically or manually and the Rule ID that was used to match the entries in the case of the entries that were automatically matched.

<span id="page-50-1"></span>You can invoke the screen to generate this report by typing 'RERMANMC' in the field at the top right corner of the Application tool bar and click on the adjoining arrow button.

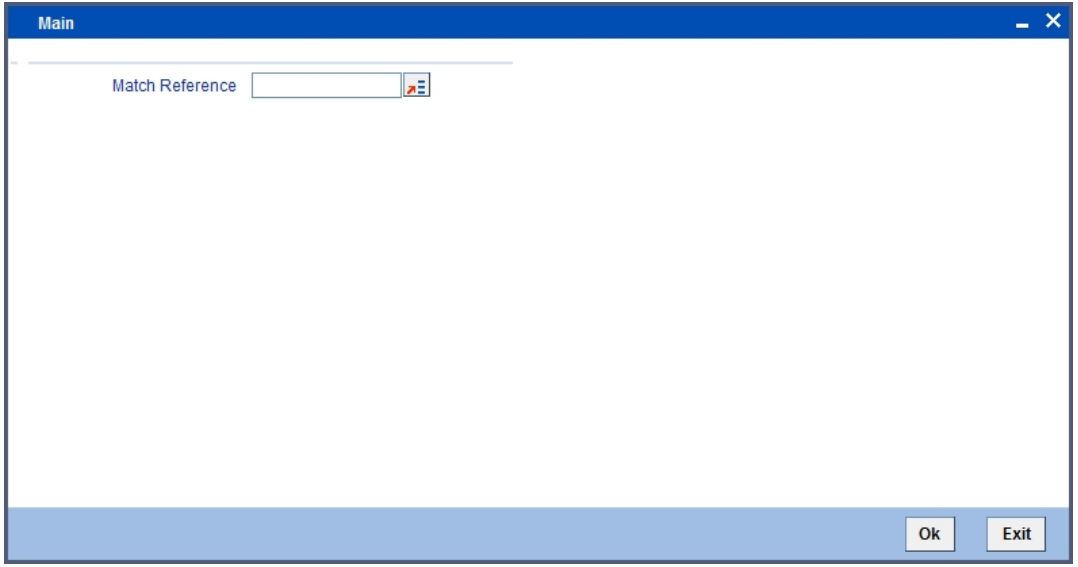

Specify the following details.

#### **Match Reference Number**

Select the reference number from the adjoining option list. The option list displays the numbers maintained in the list.

Click 'OK' to generate the report.

### <span id="page-50-0"></span>**9.8.1 Contents of Report**

The selection options that you specified while generating the report are printed at the beginning of the report.

The contents of the Matched Items Report are discussed under the following heads:

#### **Header**

The Header carries the title of the Report, information on the branch code, the date and time, the branch date, the user id, the module name and the page number of the report.

#### **Body of the Report**

This report contains details of:

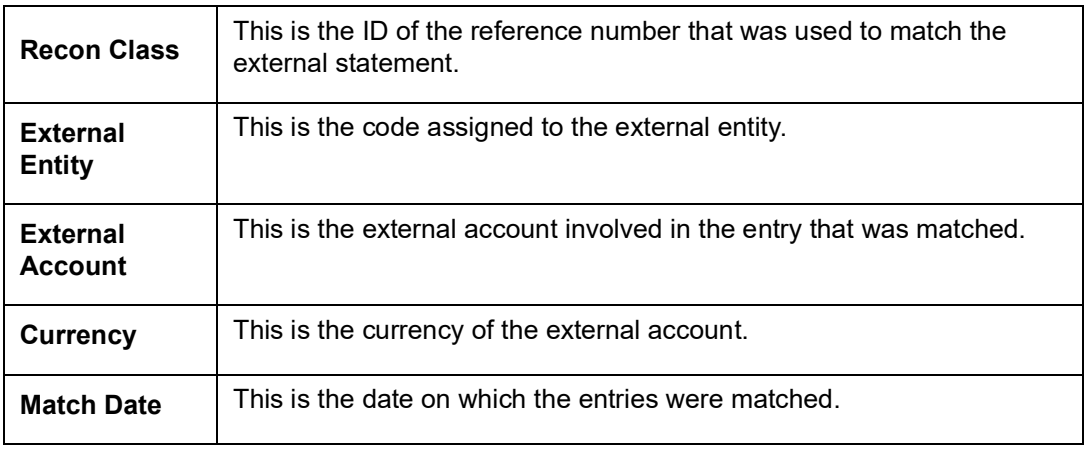

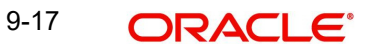

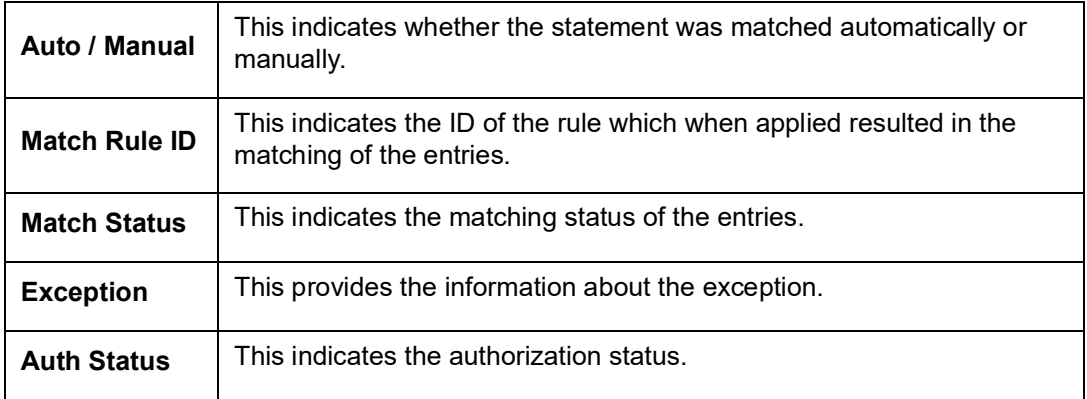

#### **Internal Transaction(S)**

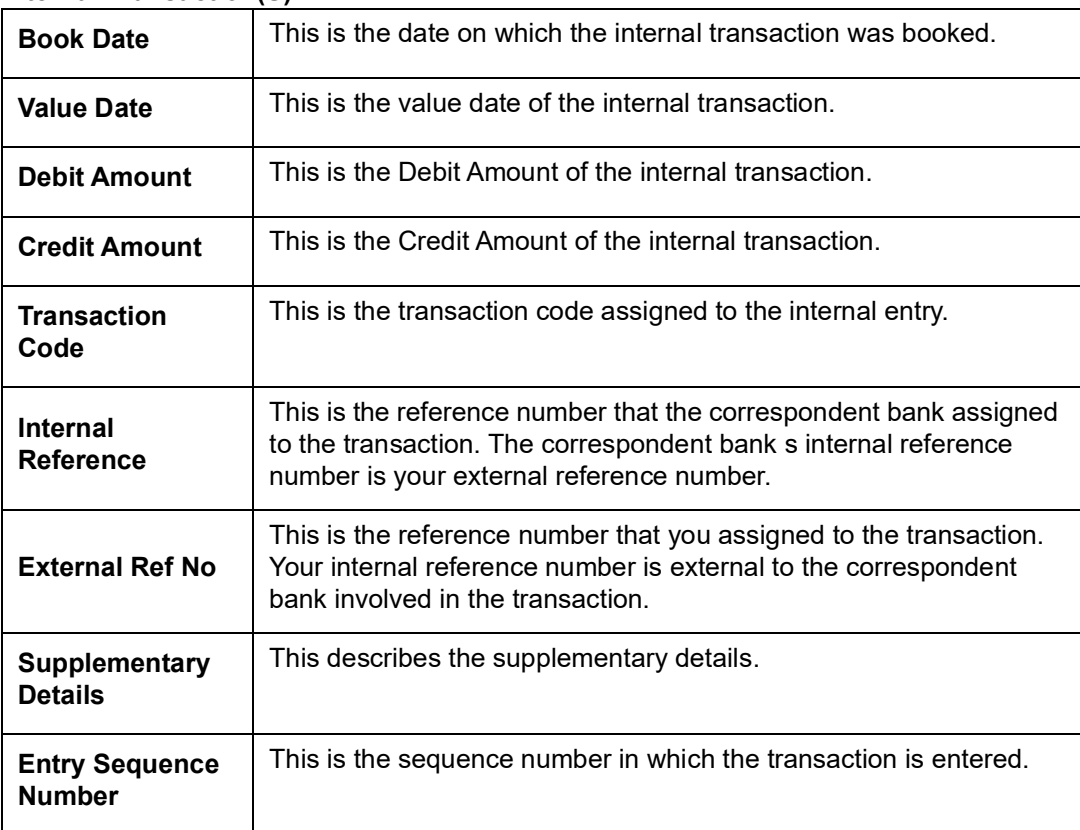

#### **External Transactions**

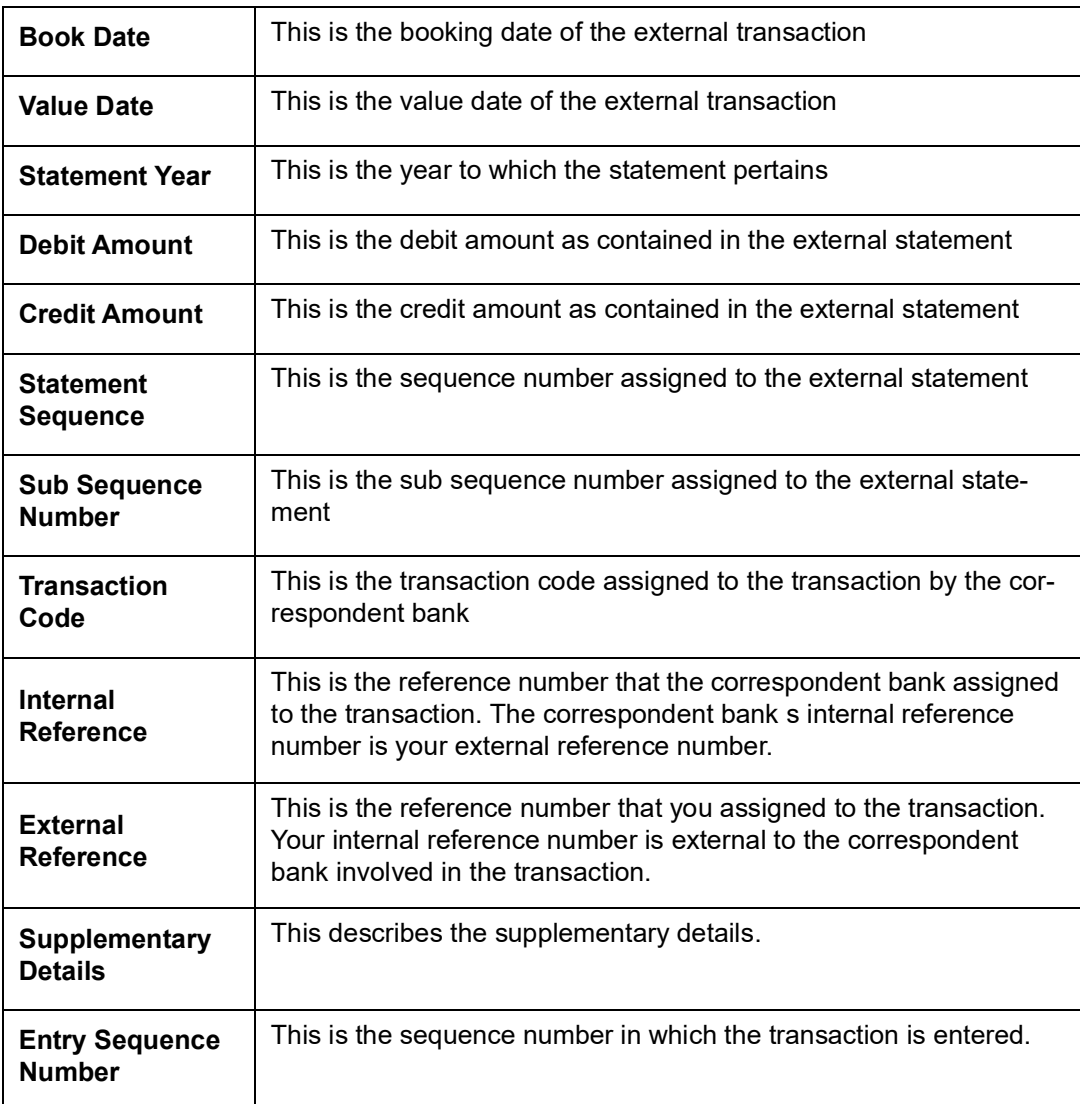

#### **Summation**

The report summary carries the following details:

- The total internal credit and debit that was matched
- The total external credit and debit that was matched

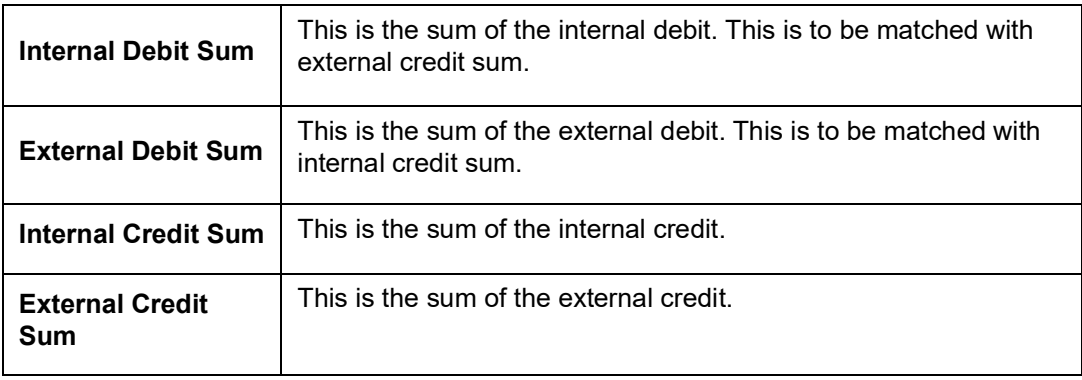

# <span id="page-53-0"></span>**9.9 Exception Report**

<span id="page-53-2"></span>You can invoke the screen to generate this report by typing 'SVROV' in the field at the top right corner of the Application tool bar and click on the adjoining arrow button.

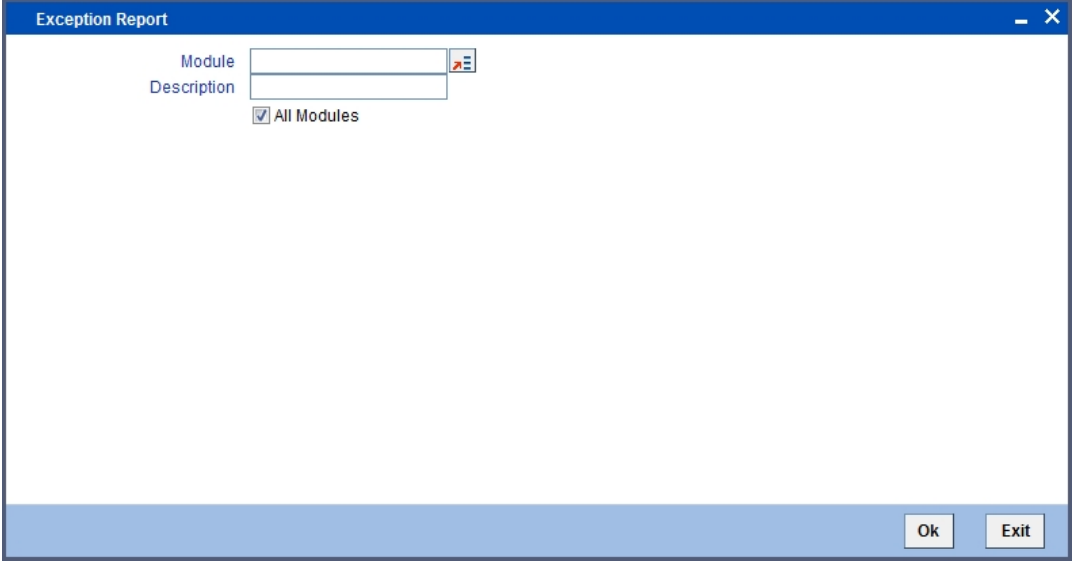

Specify the following details:

#### **Module**

Specify the module from the adjoining option list.

#### **Description**

Give a brief description.

### <span id="page-53-1"></span>**9.9.1 Contents of Report**

The selection options that you specified while generating the report are printed at the beginning of the report.

#### **Header**

The Header carries the title of the Report, information on the branch code, the date and time, the branch date, the user id, the module name and the page number of the report.

#### **Body of the Report**

This report contains details of:

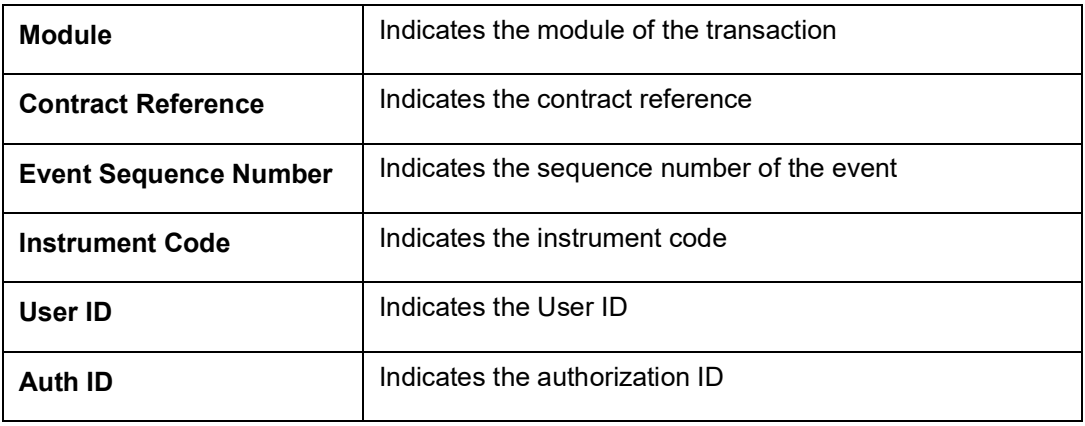

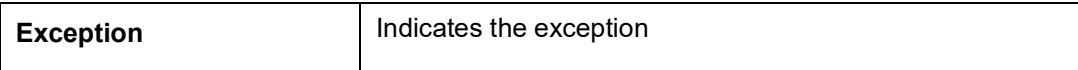

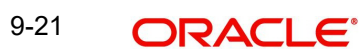

# **10. Function ID Glossary**

### <span id="page-55-0"></span>**R**

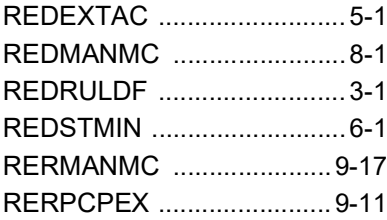

### RERPMC [..............................](#page-38-1) 9-5 RERPMCEX [.......................](#page-46-2) 9-13 RERPUNMC [.........................](#page-34-3) 9-1 RERPUPEX [..........................](#page-41-2) 9-8 RERSTMIN [.........................9-14](#page-47-1)

### **S**

```
SVROV ...............................9-20
```
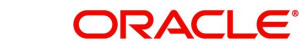